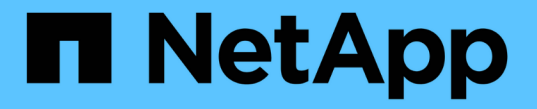

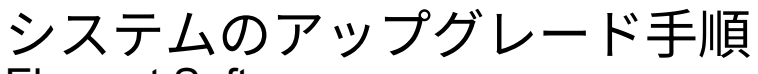

Element Software

NetApp January 15, 2024

This PDF was generated from https://docs.netapp.com/ja-jp/element-software-123/upgrade/task\_hcc\_update\_management\_services.html on January 15, 2024. Always check docs.netapp.com for the latest.

# 目次

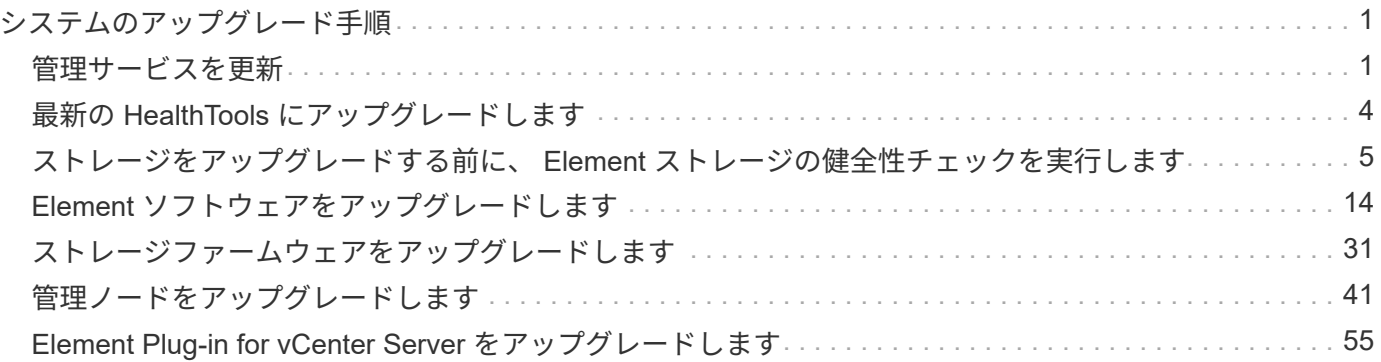

<span id="page-2-0"></span>システムのアップグレード手順

# <span id="page-2-1"></span>管理サービスを更新

管理ノード 11.3 以降をインストールしたら、管理サービスを最新のバンドルバージョン に更新できます。

Element 11.3 以降の管理ノードリリースでは、個々のサービスを提供する新しいモジュラアーキテクチャに基 づいて管理ノードの設計が変更されました。このモジュラサービスは、 SolidFire オールフラッシュストレー ジシステムに幅広い管理機能を一元的に提供します。管理サービスには、システム計測、ロギング、更新のサ ービス、 Element Plug-in for vCenter Server の QoSSIOC サービス、 NetApp Hybrid Cloud Control などがあ ります。

このタスクについて

- Element ソフトウェアをアップグレードする前に、最新の管理サービスバンドルにアップグレードする必 要があります。
	- 管理サービス2.22.7には、リモートプラグインを含むElement Plug-in for vCenter Server 5.0が含まれています。Elementプラグインを使用する場合は、ローカルプラグインのサポ ートを削除するVMwareの指示に従って、管理サービス2.22.7以降にアップグレードする必 要があります。 ["](https://kb.vmware.com/s/article/87880)[詳細はこちら。](https://kb.vmware.com/s/article/87880)["](https://kb.vmware.com/s/article/87880)。
	- 各サービスバンドルの主要なサービス、新機能、バグ修正、および対処方法について説明 した最新の管理サービスリリースノートについては、を参照してください ["](https://kb.netapp.com/Advice_and_Troubleshooting/Data_Storage_Software/Management_services_for_Element_Software_and_NetApp_HCI/Management_Services_Release_Notes)[管理サービスの](https://kb.netapp.com/Advice_and_Troubleshooting/Data_Storage_Software/Management_services_for_Element_Software_and_NetApp_HCI/Management_Services_Release_Notes) [リリースノート](https://kb.netapp.com/Advice_and_Troubleshooting/Data_Storage_Software/Management_services_for_Element_Software_and_NetApp_HCI/Management_Services_Release_Notes)["](https://kb.netapp.com/Advice_and_Troubleshooting/Data_Storage_Software/Management_services_for_Element_Software_and_NetApp_HCI/Management_Services_Release_Notes)

必要なもの

 $(i)$ 

管理サービス2.20.69以降では、NetApp Hybrid Cloud ControlのUIまたはAPIを使用して管理サービスをアップ グレードする前に、エンドユーザライセンス契約(EULA)に同意して保存する必要があります。

1. Webブラウザで管理ノードのIPアドレスを開きます。

https://<ManagementNodeIP>

- 2. ストレージクラスタ管理者のクレデンシャルを指定して NetApp Hybrid Cloud Control にログインしま す。
- 3. インターフェイスの右上にある [\* Upgrade] を選択します。
- 4. EULAがポップアップ表示されます。下にスクロールして、[現在および今後のすべての更新を許可する\*] を選択し、[保存\*]を選択します。

オプションを更新します

管理サービスは、 NetApp Hybrid Cloud Control の UI または管理ノードの REST API を使用して更新できま す。

- [Hybrid Cloud Control](#page-3-0) [を使用して管理サービスを更新します](#page-3-0) (推奨方法)
- [管理ノード](#page-3-1) [API](#page-3-1) [を使用して管理サービスを更新する](#page-3-1)

### <span id="page-3-0"></span>**Hybrid Cloud Control** を使用して管理サービスを更新します

NetApp Hybrid Cloud Control を使用してネットアップの管理サービスを更新できます。

管理サービスバンドルは、メジャーリリースに含まれていない機能の強化とインストールに対する修正を提供 します。

作業を開始する前に

- 管理ノード 11.3 以降が実行されていることを確認します。
- 管理サービスをバージョン 2.16 以降に更新する場合、管理ノード 11.3 から 11.8 を実行しているときは、 管理サービスを更新する前に管理ノード VM の RAM を増やす必要があります。
	- a. 管理ノード VM の電源をオフにします。
	- b. 管理ノード VM の RAM を 12GB から 24GB RAM に変更します。
	- c. 管理ノード VM の電源をオンにします。
- クラスタで NetApp Element ソフトウェア 11.3 以降を実行している必要があります。
- 管理サービスをバージョン 2.1.326 以上にアップグレードしておきます。NetApp Hybrid Cloud Control の アップグレードは、それよりも前のサービスバンドルでは利用できません。

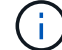

各サービスバンドルバージョンで使用可能なサービスのリストについては、を参照してくださ い ["](https://kb.netapp.com/Advice_and_Troubleshooting/Data_Storage_Software/Management_services_for_Element_Software_and_NetApp_HCI/Management_Services_Release_Notes)[管理サービスリリースノート](https://kb.netapp.com/Advice_and_Troubleshooting/Data_Storage_Software/Management_services_for_Element_Software_and_NetApp_HCI/Management_Services_Release_Notes)["](https://kb.netapp.com/Advice_and_Troubleshooting/Data_Storage_Software/Management_services_for_Element_Software_and_NetApp_HCI/Management_Services_Release_Notes)。

#### 手順

1. Webブラウザで管理ノードのIPアドレスを開きます。

https://<ManagementNodeIP>

- 2. ストレージクラスタ管理者のクレデンシャルを指定して NetApp Hybrid Cloud Control にログインしま す。
- 3. インターフェイスの右上にある [\* Upgrade] を選択します。
- 4. アップグレードページで、 \* 管理サービス \* タブを選択します。
- 5. ページの指示に従って、管理サービスのアップグレードパッケージをダウンロードし、コンピュータに保 存します。
- 6. 「 \* 参照 \* 」を選択して、保存したパッケージを検索し、アップロードします。

パッケージをアップロードすると、アップグレードが自動的に開始されます。

アップグレードの開始後は、このページにアップグレードのステータスが表示されます。アップグレード の実行中に NetApp Hybrid Cloud Control との接続が失われ、ログインし直さないとアップグレードの結 果が表示されないことがあります。

### <span id="page-3-1"></span>管理ノード **API** を使用して管理サービスを更新する

管理サービスの更新は、 NetApp Hybrid Cloud Control から実行することを推奨します。ただし、 REST API を使用して、管理サービスのサービスバンドルの更新を管理ノードに手動でアップロード、展開、および導入 することができます。管理ノード用の REST API UI から各コマンドを実行できます。

作業を開始する前に

- NetApp Element ソフトウェア管理ノード 11.3 以降を導入しておきます。
- 管理サービスをバージョン 2.16 以降に更新する場合、管理ノード 11.3 から 11.8 を実行しているときは、 管理サービスを更新する前に管理ノード VM の RAM を増やす必要があります。
	- a. 管理ノード VM の電源をオフにします。
	- b. 管理ノード VM の RAM を 12GB から 24GB RAM に変更します。
	- c. 管理ノード VM の電源をオンにします。
- クラスタで NetApp Element ソフトウェア 11.3 以降を実行している必要があります。
- 管理サービスをバージョン 2.1.326 以上にアップグレードしておきます。NetApp Hybrid Cloud Control の アップグレードは、それよりも前のサービスバンドルでは利用できません。

 $(i)$ 

各サービスバンドルバージョンで使用可能なサービスのリストについては、を参照してく ださい ["](https://kb.netapp.com/Advice_and_Troubleshooting/Data_Storage_Software/Management_services_for_Element_Software_and_NetApp_HCI/Management_Services_Release_Notes)[管理サービスリリースノート](https://kb.netapp.com/Advice_and_Troubleshooting/Data_Storage_Software/Management_services_for_Element_Software_and_NetApp_HCI/Management_Services_Release_Notes)["](https://kb.netapp.com/Advice_and_Troubleshooting/Data_Storage_Software/Management_services_for_Element_Software_and_NetApp_HCI/Management_Services_Release_Notes)。

手順

- 1. 管理ノードで REST API UI を開きます <https://<ManagementNodeIP>/mnode`>
- 2. 「 \* Authorize \* 」(認証)を選択して、次の手順を実行
	- a. クラスタのユーザ名とパスワードを入力します。
	- b. 値がまだ入力されていない場合は、クライアント ID を「 m node-client 」として入力します。
	- c. セッションを開始するには、 \* Authorize \* を選択します。

d. ウィンドウを閉じます。

- 3. 管理ノードにサービスバンドルをアップロードして展開するには 'put/services/upload' コマンドを使用し ます
- 4. 管理ノードに管理サービスを配備します :PUT /services/deploy
- 5. 更新のステータスを監視します。「 get/services/update/status 」

更新が成功すると、次の例のような結果が返されます。

```
{
"current version": "2.10.29",
"details": "Updated to version 2.17.52",
"status": "success"
}
```
詳細については、こちらをご覧ください

- ["SolidFire](https://docs.netapp.com/us-en/element-software/index.html) [および](https://docs.netapp.com/us-en/element-software/index.html) [Element](https://docs.netapp.com/us-en/element-software/index.html) [ソフトウェアのドキュメント](https://docs.netapp.com/us-en/element-software/index.html)["](https://docs.netapp.com/us-en/element-software/index.html)
- ["vCenter Server](https://docs.netapp.com/us-en/vcp/index.html) [向け](https://docs.netapp.com/us-en/vcp/index.html) [NetApp Element](https://docs.netapp.com/us-en/vcp/index.html) [プラグイン](https://docs.netapp.com/us-en/vcp/index.html)["](https://docs.netapp.com/us-en/vcp/index.html)

# <span id="page-5-0"></span>最新の **HealthTools** にアップグレードします

Element ストレージのアップグレードを 11.1 以前から開始する前に、 HealthTools スイ ートをアップグレードする必要があります。HealthTools のアップグレードは、実行して いる管理ノードと Element ソフトウェアが 11.1 以前の場合にのみ必要です。には HealthTools は必要ありません ["NetApp Hybrid Cloud Control](#page-15-0) [を使用して](#page-15-0) [Element](#page-15-0) [をアッ](#page-15-0) [プグレードする](#page-15-0)["](#page-15-0)。

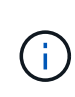

Element ソフトウェア 12.3.2 は、 NetApp HealthTools を使用してにアップグレードできる最 終バージョンです。Element ソフトウェア 11.3 以降を実行している場合は、 NetApp Hybrid Cloud Control を使用して Element ソフトウェアをアップグレードする必要がありま す。Element バージョン 11.1 以前は、 NetApp HealthTools を使用してアップグレードできま す。

必要なもの

- 実行されている管理ノードは 11.0 、 11.1 、またはそれ以降です。
- 管理サービスをバージョン 2.1.326 以上にアップグレードしておきます。

NetApp Hybrid Cloud Control のアップグレードは、それよりも前のバージョンのサービスバンドルでは利 用できません。

• 最新バージョンのをダウンロードしておきます ["HealthTools"](https://mysupport.netapp.com/site/products/all/details/element-healthtools/downloads-tab) インストールファイルを管理ノードにコピ ーしておきます。

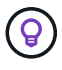

ローカルにインストールされている HealthTools のバージョンを確認するには 'sfcupdatehealthtools -v コマンドを実行します

- ダークサイトで HealthTools を使用するには、次の追加手順を実行する必要があります。
	- をダウンロードします ["JSON](https://library.netapp.com/ecm/ecm_get_file/ECMLP2840740) [フ](https://library.netapp.com/ecm/ecm_get_file/ECMLP2840740)[ァ](https://library.netapp.com/ecm/ecm_get_file/ECMLP2840740)[イル](https://library.netapp.com/ecm/ecm_get_file/ECMLP2840740)["](https://library.netapp.com/ecm/ecm_get_file/ECMLP2840740) 管理ノードではないコンピュータのネットアップサポートサ イトから、「 metadats.json 」に名前を変更します。
	- 管理ノードをダークサイトで起動して実行します。

このタスクについて

HealthTools スイートのコマンドを実行するには権限を昇格する必要があります。コマンドの先頭に「 sudo 」を付けるか、ユーザを root 権限に昇格させます。

 $(i)$ 

使用する HealthTools のバージョンが、以下の入力例と応答よりも新しい場合があります。

手順

1. 「 sfcupdate-healthtools <path to install file>` 」コマンドを実行して、新しい HealthTools ソフトウェアを インストールします。

入力例:

sfupdate-healthtools /tmp/solidfire-healthtools-2020.03.01.09.tgz

回答例:

Checking key signature for file /tmp/solidfirehealthtools-2020.03.01.09/components.tgz installing command sfupdate-healthtools Restarting on version 2020.03.01.09 sfupdate-healthtools /sf/bin/sfupdate-healthtools -r 2020.03.01.09 installing command sfupgradecheck installing command sfinstall installing command sfresetupgrade

2. 「 fupdate-healthtools -v 」コマンドを実行して、インストールされたバージョンがアップグレードされた ことを確認します。

回答例:

Currently installed version of HealthTools: 2020.03.01.09

# 詳細については、こちらをご覧ください

- ["SolidFire](https://docs.netapp.com/us-en/element-software/index.html) [および](https://docs.netapp.com/us-en/element-software/index.html) [Element](https://docs.netapp.com/us-en/element-software/index.html) [ソフトウェアのドキュメント](https://docs.netapp.com/us-en/element-software/index.html)["](https://docs.netapp.com/us-en/element-software/index.html)
- ["vCenter Server](https://docs.netapp.com/us-en/vcp/index.html) [向け](https://docs.netapp.com/us-en/vcp/index.html) [NetApp Element](https://docs.netapp.com/us-en/vcp/index.html) [プラグイン](https://docs.netapp.com/us-en/vcp/index.html)["](https://docs.netapp.com/us-en/vcp/index.html)

# <span id="page-6-0"></span>ストレージをアップグレードする前に、 **Element** ストレージの 健全性チェックを実行します

Element ストレージをアップグレードする前に健全性チェックを実行して、クラスタ内 のすべてのストレージノードで次回の Element ストレージアップグレードの準備ができ ていることを確認する必要があります。

必要なもの

• 管理サービス:最新の管理サービスバンドル(2.10.27以降)に更新しました。

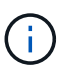

Element ソフトウェアをアップグレードする前に、最新の管理サービスバンドルにアップ グレードする必要があります。

- 管理ノード:管理ノード11.3以降を実行していることを確認します。
- \* Elementソフトウェア\*:クラスタバージョンでNetApp Element ソフトウェア11.3以降が実行されている 必要があります。
- エンドユーザライセンス契約(**EULA**):管理サービス2.20.69以降では、NetApp Hybrid Cloud Control のUIまたはAPIを使用してElementストレージの健全性チェックを実行する前に、EULAに同意して保存す る必要があります。

a. Webブラウザで管理ノードのIPアドレスを開きます。

https://<ManagementNodeIP>

- b. ストレージクラスタ管理者のクレデンシャルを指定して NetApp Hybrid Cloud Control にログインしま す。
- c. インターフェイスの右上にある [\* Upgrade] を選択します。
- d. EULAがポップアップ表示されます。下にスクロールして、[現在および今後のすべての更新を許可す る\*]を選択し、[保存\*]を選択します。

健全性チェックのオプション

健全性チェックは、 NetApp Hybrid Cloud Control の UI 、 NetApp Hybrid Cloud Control API 、または HealthTools スイートを使用して実行できます。

- [NetApp Hybrid Cloud Control](#page-7-0) [を使用して](#page-7-0) [Element](#page-7-0) [ストレージの](#page-7-0)[健全性](#page-7-0)[を実行します](#page-7-0) [ストレージをアップ](#page-7-0) [グレードする前にチェックします](#page-7-0) (推奨方法)
- [API](#page-8-0) [を使用して、実行前に](#page-8-0) [Element](#page-8-0) [ストレージの](#page-8-0)[健全性](#page-8-0)[チェックを実行](#page-8-0) [ストレージをアップグレードす](#page-8-0) [る](#page-8-0)
- [前に](#page-11-0) [HealthTools](#page-11-0) [を使用して](#page-11-0) [Element](#page-11-0) [ストレージの](#page-11-0)[健全性](#page-11-0)[チェックを実行してください](#page-11-0) [ストレージをアッ](#page-11-0) [プグレードする](#page-11-0)

サービスで実行されるストレージ健全性チェックの詳細についても確認できます。

• [サービスによるストレージの健全性チェック]

<span id="page-7-0"></span>**NetApp Hybrid Cloud Control** を使用して **Element** ストレージの健全性を実行します ストレージをアップグレードする前にチェックします

NetApp Hybrid Cloud Control を使用して、ストレージクラスタをアップグレードする準備が完了しているこ とを確認できます。

#### 手順

1. Webブラウザで管理ノードのIPアドレスを開きます。

https://<ManagementNodeIP>

- 2. ストレージクラスタ管理者のクレデンシャルを指定して NetApp Hybrid Cloud Control にログインしま す。
- 3. インターフェイスの右上にある [\* Upgrade] を選択します。
- 4. [ アップグレード \* ( Upgrades \*) ] ページで、 [ \* ストレージ \* ( Storage \*) ] タブを選択します。 5.
- 健全性チェックを選択します <mark>■ マ</mark> アップグレードの準備状況を確認するクラスタ
- 6. [ \* ストレージヘルスチェック \* ] ページで、 [ \* ヘルスチェックの実行 \* ] を選択します。
- 7. 問題がある場合は、次の手順を実行します。
- a. 各問題について記載されている特定の技術情報アーティクルに移動するか、指定された対処方法を実 行します。
- b. KB を指定した場合は、関連する技術情報アーティクルに記載されているプロセスを完了します。
- c. クラスタの問題を解決したら、「 \* Re-Run Health Check \* 」を選択します。

健全性チェックの完了後、エラーは発生しません。ストレージクラスタをアップグレードする準備は完了して います。ストレージノードのアップグレードを参照してください ["](#page-15-0)[手順](#page-15-0)["](#page-15-0) 続行してください。

<span id="page-8-0"></span>**API** を使用して、実行前に **Element** ストレージの健全性チェックを実行 ストレージを アップグレードする

REST API を使用して、ストレージクラスタをアップグレードする準備が完了していることを確認できます。 健全性チェックでは、保留中のノード、ディスクスペースの問題、クラスタ障害など、アップグレードが必要 な障害がないことを確認します。

手順

- 1. ストレージクラスタ ID を確認します。
	- a. 管理ノードで管理ノード REST API UI を開きます。

https://<ManagementNodeIP>/mnode

- b. 「 \* Authorize \* 」(認証)を選択して、次の手順を実行
	- i. クラスタのユーザ名とパスワードを入力します。
	- ii. 値がまだ入力されていない場合は、クライアント ID を「 m node-client 」として入力します。
	- iii. セッションを開始するには、 \* Authorize \* を選択します。

iv. 承認ウィンドウを閉じます。

- c. REST API UI から 'get/assets' を選択します
- d. [\* 試してみてください \* ] を選択します。
- e. [\* Execute] を選択します。
- f. 応答から ' アップグレードの準備状況を確認するクラスタのストレージセクションから 'id' をコピーし ます

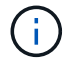

このセクションの「親」の値は、ストレージクラスタの ID ではなく、管理ノードの ID であるため使用しないでください。

```
"config": \{\},
"credentialid": "12bbb2b2-f1be-123b-1234-12c3d4bc123e",
"host name": "SF DEMO",
"id": "12cc3a45-e6e7-8d91-a2bb-0bdb3456b789",
"ip": "10.123.12.12",
"parent": "d123ec42-456e-8912-ad3e-4bd56f4a789a",
"sshcredentialid": null,
"ssl_certificate": null
```
- 2. ストレージクラスタで健全性チェックを実行します。
	- a. 管理ノードでストレージ REST API UI を開きます。

https://<ManagementNodeIP>/storage/1/

- b. 「 \* Authorize \* 」(認証)を選択して、次の手順を実行
	- i. クラスタのユーザ名とパスワードを入力します。
	- ii. 値がまだ入力されていない場合は、クライアント ID を「 m node-client 」として入力します。
	- iii. セッションを開始するには、 \* Authorize \* を選択します。
	- iv. 承認ウィンドウを閉じます。
- c. [\* POST/Health-Checks ( POST / ヘルスチェック) ] を選択します。
- d. [\* 試してみてください \* ] を選択します。
- e. パラメータフィールドに、手順 1 で取得したストレージクラスタ ID を入力します。

```
{
 "config": \{\},
   "storageId": "123a45b6-1a2b-12a3-1234-1a2b34c567d8"
}
```
f. 指定したストレージクラスタでヘルスチェックを実行するには、 \* Execute \* を選択します。

応答は ' ステータスを初期化中と表示する必要があります

```
{
  " links": {
      "collection": "https://10.117.149.231/storage/1/health-checks",
      "log": "https://10.117.149.231/storage/1/health-checks/358f073f-
896e-4751-ab7b-ccbb5f61f9fc/log",
      "self": "https://10.117.149.231/storage/1/health-checks/358f073f-
896e-4751-ab7b-ccbb5f61f9fc"
    },
    "config": {},
   "dateCompleted": null,
    "dateCreated": "2020-02-21T22:11:15.476937+00:00",
   "healthCheckId": "358f073f-896e-4751-ab7b-ccbb5f61f9fc",
   "state": "initializing",
    "status": null,
    "storageId": "c6d124b2-396a-4417-8a47-df10d647f4ab",
    "taskId": "73f4df64-bda5-42c1-9074-b4e7843dbb77"
}
```
a. 応答の一部である「 healthCheckID 」をコピーします。

- 3. 健全性チェックの結果を確認します。
	- a. [\* 一時的なもの / 正常性チェックの一時的なもの / { healthCheckId } \* ] を選択します。
	- b. [\* 試してみてください \* ] を選択します。
	- c. パラメータフィールドにヘルスチェック ID を入力します。
	- d. [\* Execute] を選択します。
	- e. 応答の本文の一番下までスクロールします。

すべての健全性チェックが成功した場合の出力例を次に示します。

"message": "All checks completed successfully.", "percent": 100, "timestamp": "2020-03-06T00:03:16.321621Z"

- 4. 「メッセージ」が「クラスタの正常性」に問題があることを示している場合は、次の手順を実行します。
	- a. [\* Get Singges/health-checksSries/ { healthCheckId}/log\* ] を選択します
	- b. [\* 試してみてください \* ] を選択します。
	- c. パラメータフィールドにヘルスチェック ID を入力します。
	- d. [\* Execute] を選択します。
	- e. 特定のエラーを確認し、関連する KB 記事のリンクを取得します。
	- f. 各問題について記載されている特定の技術情報アーティクルに移動するか、指定された対処方法を実 行します。
- g. KB を指定した場合は、関連する技術情報アーティクルに記載されているプロセスを完了します。
- h. クラスタの問題を解決したら、 \* Get Sedges/health-checksRunges/{ healthCheckId } /log \* を再度 実行します。

<span id="page-11-0"></span>前に **HealthTools** を使用して **Element** ストレージの健全性チェックを実行してください ストレージをアップグレードする

「 fupgradecheck 」コマンドを使用して、ストレージクラスタをアップグレードする準備が完了しているこ とを確認できます。このコマンドは、保留中のノード、ディスクスペース、クラスタ障害などの情報を検証し ます。

管理ノードが外部に接続されていないダークサイトにある場合、アップグレードの準備状況を確認するには、 ダウンロードした「 metadats.json 」ファイルが必要です ["HealthTools](#page-5-0) [のアップグレード](#page-5-0)["](#page-5-0) を実行してくださ  $U<sub>o</sub>$ 

このタスクについて

ここでは、次のいずれかの結果をもたらすアップグレードチェックに対処する方法について説明します。

- 「 fupgradecheck 」コマンドを実行すると、正常に実行されます。クラスタをアップグレードする準備は 完了しています。
- 「アップグレードチェック」ツールでのチェックが失敗し、エラーメッセージが表示される。クラスタを アップグレードする準備が完了しておらず、追加の手順が必要です。
- アップグレードチェックが失敗し、 HealthTools が最新バージョンでないというエラーメッセージが表示 される。
- 管理ノードがダークサイトにあるため、アップグレードチェックが失敗する。

#### 手順

1. 「 fupgradecheck 」コマンドを実行します。

sfupgradecheck -u <cluster-user-name> MVIP

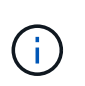

パスワードに特殊文字が含まれる場合は、各特殊文字の前にバックスラッシュ(「 \ 」)を 追加します。たとえば、「 mypass ! @1 」は「 'm ypass\ ! \@1 」と入力する必要があ ります。

サンプルの入力コマンド。エラーは表示されず、アップグレードの準備ができている場合の出力例です。

sfupgradecheck -u admin 10.117.78.244

check pending nodes: Test Description: Verify no pending nodes in cluster More information: https://kb.netapp.com/support/s/article/ka11A0000008ltOQAQ/pendingnodes check cluster faults: Test Description: Report any cluster faults check root disk space: Test Description: Verify node root directory has at least 12 GBs of available disk space Passed node IDs: 1, 2, 3 More information: https://kb.netapp.com/support/s/article/ka11A0000008ltTQAQ/ SolidFire-Disk-space-error check mnode connectivity: Test Description: Verify storage nodes can communicate with management node Passed node IDs: 1, 2, 3 More information: https://kb.netapp.com/support/s/article/ka11A0000008ltYQAQ/mNodeconnecti vity check\_files: Test Description: Verify options file exists Passed node IDs: 1, 2, 3 check\_cores: Test Description: Verify no core or dump files exists Passed node IDs: 1, 2, 3 check\_upload\_speed: Test Description: Measure the upload speed between the storage node and the management node Node ID: 1 Upload speed: 90063.90 KBs/sec Node ID: 3 Upload speed: 106511.44 KBs/sec Node ID: 2 Upload speed: 85038.75 KBs/sec

2. エラーが発生した場合は、追加の操作が必要です。詳細については、次のサブセクションを参照してくだ さい。

クラスタをアップグレードする準備が完了していません

いずれかの健全性チェックに関連するエラーメッセージが表示された場合は、次の手順を実行します。

1. 「 fupgradecheck 」エラーメッセージを確認します。

回答例:

The following tests failed: check root disk space: Test Description: Verify node root directory has at least 12 GBs of available disk space Severity: ERROR Failed node IDs: 2 Remedy: Remove unneeded files from root drive More information: https://kb.netapp.com/support/s/article/ka11A0000008ltTQAQ/SolidFire-Disk-space-error check pending nodes: Test Description: Verify no pending nodes in cluster More information: https://kb.netapp.com/support/s/article/ka11A0000008ltOQAQ/pendingnodes check cluster faults: Test Description: Report any cluster faults check root disk space: Test Description: Verify node root directory has at least 12 GBs of available disk space Passed node IDs: 1, 3 More information: https://kb.netapp.com/support/s/article/ka11A0000008ltTQAQ/SolidFire-Disk-space-error check mnode connectivity: Test Description: Verify storage nodes can communicate with management node Passed node IDs: 1, 2, 3 More information: https://kb.netapp.com/support/s/article/ka11A0000008ltYQAQ/mNodeconnectivi ty check\_files: Test Description: Verify options file exists Passed node IDs: 1, 2, 3 check\_cores: Test Description: Verify no core or dump files exists Passed node IDs: 1, 2, 3 check\_upload\_speed: Test Description: Measure the upload speed between the storage node and the management node Node ID: 1 Upload speed: 86518.82 KBs/sec Node ID: 3 Upload speed: 84112.79 KBs/sec Node ID: 2 Upload speed: 93498.94 KBs/sec

この例では、ノード 1 のディスクスペースが少なくなっています。詳細については、を参照してください ["](https://kb.netapp.com)[ナ](https://kb.netapp.com) [レッジ](https://kb.netapp.com)[ベ](https://kb.netapp.com)[ース](https://kb.netapp.com)["](https://kb.netapp.com) (KB) エラーメッセージに記載されている記事。

**HealthTools** が最新バージョンではありません

HealthTools が最新バージョンではないことを示すエラーメッセージが表示された場合は、次の手順に従いま す。

1. アップグレードチェックが失敗したことをエラーメッセージで確認します。

回答例:

sfupgradecheck failed: HealthTools is out of date: installed version: 2018.02.01.200 latest version: 2020.03.01.09. The latest version of the HealthTools can be downloaded from: https://mysupport.netapp.com/NOW/cgi-bin/software/ Or rerun with the -n option

2. 応答に記載されている手順に従います。

管理ノードがダークサイトにあります

1. アップグレードチェックが失敗したことをメッセージで確認します。

回答例:

sfupgradecheck failed: Unable to verify latest available version of healthtools.

- 2. をダウンロードします ["JSON](https://library.netapp.com/ecm/ecm_get_file/ECMLP2840740) [フ](https://library.netapp.com/ecm/ecm_get_file/ECMLP2840740)[ァ](https://library.netapp.com/ecm/ecm_get_file/ECMLP2840740)[イル](https://library.netapp.com/ecm/ecm_get_file/ECMLP2840740)["](https://library.netapp.com/ecm/ecm_get_file/ECMLP2840740) 管理ノードではないコンピュータのネットアップサポートサイト から、「 metadats.json 」に名前を変更します。
- 3. 次のコマンドを実行します。

sfupgradecheck -1 --metadata=<path-to-metadata-json>

4. 詳細については、「追加」を参照してください ["HealthTools](#page-5-0) [のアップグレード](#page-5-0)["](#page-5-0) ダークサイトの情報。

5. 次のコマンドを実行して、 HealthTools スイートが最新バージョンであることを確認します。

sfupgradecheck -u <cluster-user-name> -p <cluster-password> MVIP

### サービスによるストレージの健全性チェック

ストレージの健全性チェックでは、クラスタごとに以下のチェックが行われます。

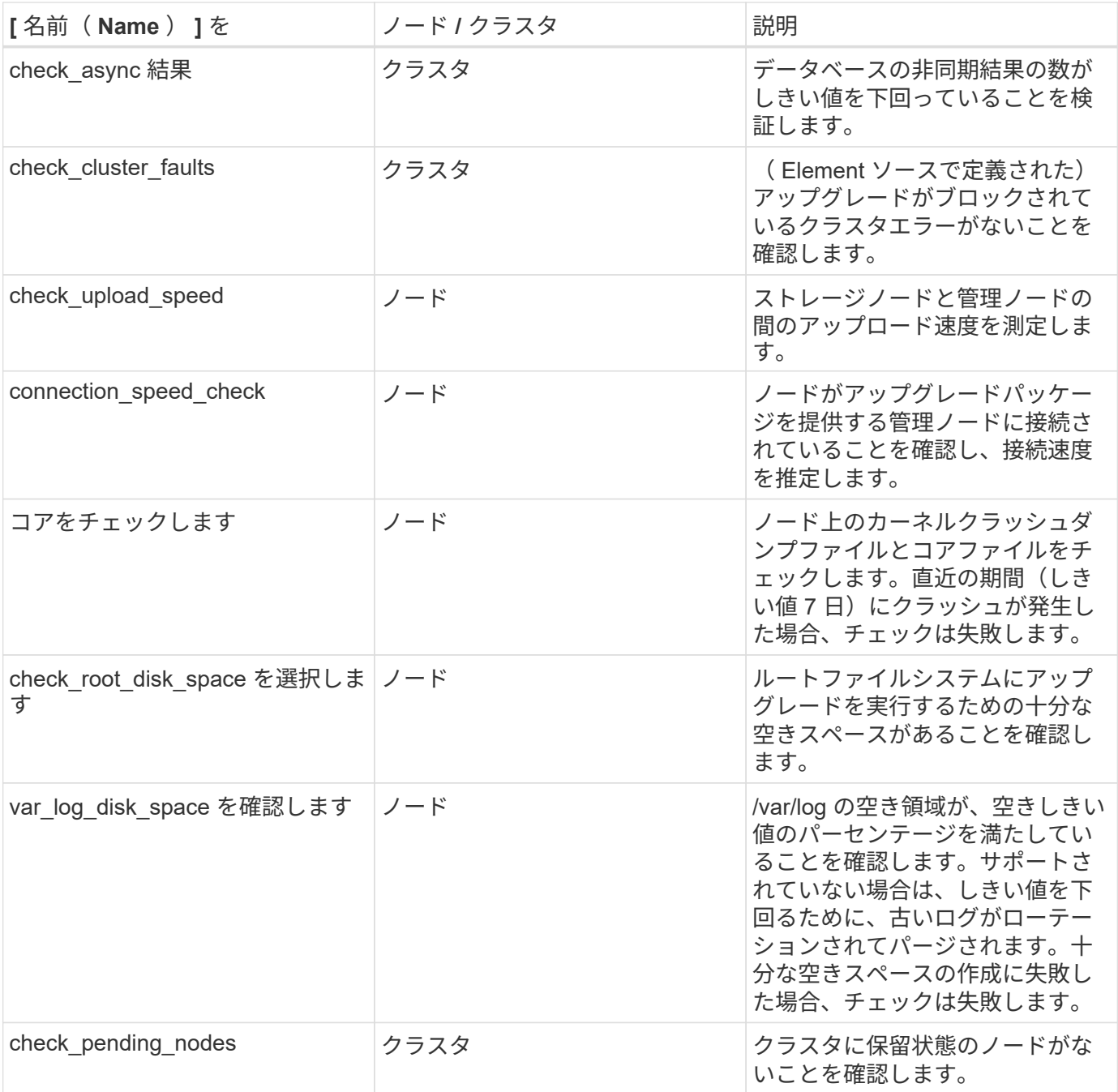

# 詳細については、こちらをご覧ください

- ["SolidFire](https://docs.netapp.com/us-en/element-software/index.html) [および](https://docs.netapp.com/us-en/element-software/index.html) [Element](https://docs.netapp.com/us-en/element-software/index.html) [ソフトウェアのドキュメント](https://docs.netapp.com/us-en/element-software/index.html)["](https://docs.netapp.com/us-en/element-software/index.html)
- ["vCenter Server](https://docs.netapp.com/us-en/vcp/index.html) [向け](https://docs.netapp.com/us-en/vcp/index.html) [NetApp Element](https://docs.netapp.com/us-en/vcp/index.html) [プラグイン](https://docs.netapp.com/us-en/vcp/index.html)["](https://docs.netapp.com/us-en/vcp/index.html)

# <span id="page-15-0"></span>**Element** ソフトウェアをアップグレードします

NetApp Element ソフトウェアをアップグレードするには、 NetApp Hybrid Cloud Control UI 、 REST API 、または HealthTools ツールスイートを使用します。Element ソ フトウェアのアップグレードの実行中は、ノードの追加と削除、ドライブの追加と削 除、イニシエータ、ボリュームアクセスグループ、仮想ネットワークに関連するコマン

ドなど、一部の処理は実行できません。

必要なもの

- \* admin 権限 \* :アップグレードを実行する権限がストレージクラスタ管理者に付与されています。
- \* 有効なアップグレードパス \* :アップグレード先の Element バージョンのアップグレードパス情報を確 認し、アップグレードパスが有効であることを確認しておきま す。https://kb.netapp.com/Advice\_and\_Troubleshooting/Data\_Storage\_Software/Element\_Software/What\_ is the upgrade matrix for storage clusters running NetApp Element software%3F["ネットアップの技 術情報: NetApp Element ソフトウェアを実行するストレージクラスタのアップグレードマトリックス"^]
- \* システム時間の同期 \* :すべてのノードのシステム時間が同期されており、 NTP がストレージクラスタ とノードに対して正しく設定されていることを確認しておきます。各ノードには、ノード Web UI (「 https://[IP address 」: 442)にDNS ネームサーバを設定する必要があります。時刻のずれに関連する未 解決のクラスタ障害はありません。
- \* システムポート \* : NetApp Hybrid Cloud Control をアップグレードに使用している場合は、必要なポー トが開いていることを確認しておきます。を参照してください ["](https://docs.netapp.com/ja-jp/element-software-123/storage/reference_prereq_network_port_requirements.html)[ネットワークポート](https://docs.netapp.com/ja-jp/element-software-123/storage/reference_prereq_network_port_requirements.html)["](https://docs.netapp.com/ja-jp/element-software-123/storage/reference_prereq_network_port_requirements.html) を参照してくださ い。
- \* 管理ノード \* : NetApp Hybrid Cloud Control の UI および API では、環境内の管理ノードはバージョン 11.3 を実行しています。
- \* 管理サービス \* :管理サービスバンドルを最新バージョンに更新しました。

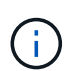

Element ソフトウェアをバージョン 12.3.x にアップグレードする前に、最新の管理サービスバ ンドルにアップグレードする必要がありますElement ソフトウェアをバージョン 12.3.x に更新 する場合は、管理サービス 2.14.60 以降が必要です。

- \* クラスタの健全性 \* :クラスタをアップグレードする準備が完了していることを確認しました。を参照 してください ["](#page-6-0)[ストレージをアップグレードする前に、](#page-6-0) [Element](#page-6-0) [ストレージの](#page-6-0)[健全性](#page-6-0)[チェックを実行しま](#page-6-0) [す](#page-6-0)["](#page-6-0)。
- \* H610S ノードの BMC を更新 \* : H610S ノードの BMC バージョンをアップグレードしました。を参照 してください ["](https://docs.netapp.com/us-en/hci/docs/rn_H610S_BMC_3.84.07.html)[リリースノートおよびアップグレード手順](https://docs.netapp.com/us-en/hci/docs/rn_H610S_BMC_3.84.07.html)["](https://docs.netapp.com/us-en/hci/docs/rn_H610S_BMC_3.84.07.html)。
- エンドユーザライセンス契約(**EULA**):管理サービス2.20.69以降では、NetApp Hybrid Cloud Control UI またはAPIを使用してElementソフトウェアをアップグレードする前に、EULAに同意して保存する必要が あります。
	- a. Webブラウザで管理ノードのIPアドレスを開きます。

https://<ManagementNodeIP>

- b. ストレージクラスタ管理者のクレデンシャルを指定して NetApp Hybrid Cloud Control にログインしま す。
- c. インターフェイスの右上にある [\* Upgrade] を選択します。
- d. EULAがポップアップ表示されます。下にスクロールして、[現在および今後のすべての更新を許可す る\*]を選択し、[保存\*]を選択します。

アップグレードオプション

次のいずれかの Element ソフトウェアアップグレードオプションを選択します。

- [NetApp Hybrid Cloud Control UI](#page-17-0) [を使用して](#page-17-0) [Element](#page-17-0) [ストレージをアップグレードします](#page-17-0)
- [NetApp Hybrid Cloud Control API](#page-20-0) [を使用して](#page-20-0) [Element](#page-20-0) [ストレージをアップグレードします](#page-20-0)
- [HealthTools](#page-26-0) [を使用して接続されているサイトで](#page-26-0) [Element](#page-26-0) [ソフトウェアをアップグレードします](#page-26-0)
- [HealthTools](#page-29-0) [を使用してダークサイトで](#page-29-0) [Element](#page-29-0) [ソフトウェアをアップグレードします](#page-29-0)

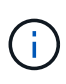

H610S シリーズノードを Element 12.3.x にアップグレードする場合、ノードで 11.8 よりも前 のバージョンの Element が実行されているときは、追加のアップグレード手順()を実行する 必要があります[フェー](#page-31-0)[ズ](#page-31-0) [2.](#page-31-0))をクリックします。Element 11.8 以降を実行している場合は、追 加のアップグレード手順(フェーズ2)は必要ありません。

## <span id="page-17-0"></span>**NetApp Hybrid Cloud Control UI** を使用して **Element** ストレージをアップグレードし ます

NetApp Hybrid Cloud Control の UI を使用して、ストレージクラスタをアップグレードできます。

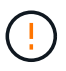

NetApp Hybrid Cloud Control を使用してストレージクラスタをアップグレードする際の潜在的 な問題とその対処方法については、を参照してください ["](https://kb.netapp.com/Advice_and_Troubleshooting/Hybrid_Cloud_Infrastructure/NetApp_HCI/Potential_issues_and_workarounds_when_running_storage_upgrades_using_NetApp_Hybrid_Cloud_Control)[こちらの](https://kb.netapp.com/Advice_and_Troubleshooting/Hybrid_Cloud_Infrastructure/NetApp_HCI/Potential_issues_and_workarounds_when_running_storage_upgrades_using_NetApp_Hybrid_Cloud_Control)[技術情報](https://kb.netapp.com/Advice_and_Troubleshooting/Hybrid_Cloud_Infrastructure/NetApp_HCI/Potential_issues_and_workarounds_when_running_storage_upgrades_using_NetApp_Hybrid_Cloud_Control)[アーティクル](https://kb.netapp.com/Advice_and_Troubleshooting/Hybrid_Cloud_Infrastructure/NetApp_HCI/Potential_issues_and_workarounds_when_running_storage_upgrades_using_NetApp_Hybrid_Cloud_Control)["](https://kb.netapp.com/Advice_and_Troubleshooting/Hybrid_Cloud_Infrastructure/NetApp_HCI/Potential_issues_and_workarounds_when_running_storage_upgrades_using_NetApp_Hybrid_Cloud_Control)。

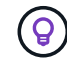

H610S 以外のプラットフォームでは、ノードあたりのアップグレードプロセスに約 30 分かか ります。

### 手順

1. Webブラウザで管理ノードのIPアドレスを開きます。

https://<ManagementNodeIP>

- 2. ストレージクラスタ管理者のクレデンシャルを指定して NetApp Hybrid Cloud Control にログインしま す。
- 3. インターフェイスの右上にある [\* Upgrade] を選択します。
- 4. [\* Upgrades] ページで、 [\* Storage] を選択します。

[\* ストレージ \* ] タブには、インストールの一部であるストレージクラスタが一覧表示されます。NetApp Hybrid Cloud Control からクラスタにアクセスできない場合は、 \* Upgrades \* ページに表示されません。

5. 次のオプションを選択し、クラスタに該当する一連の手順を実行します。

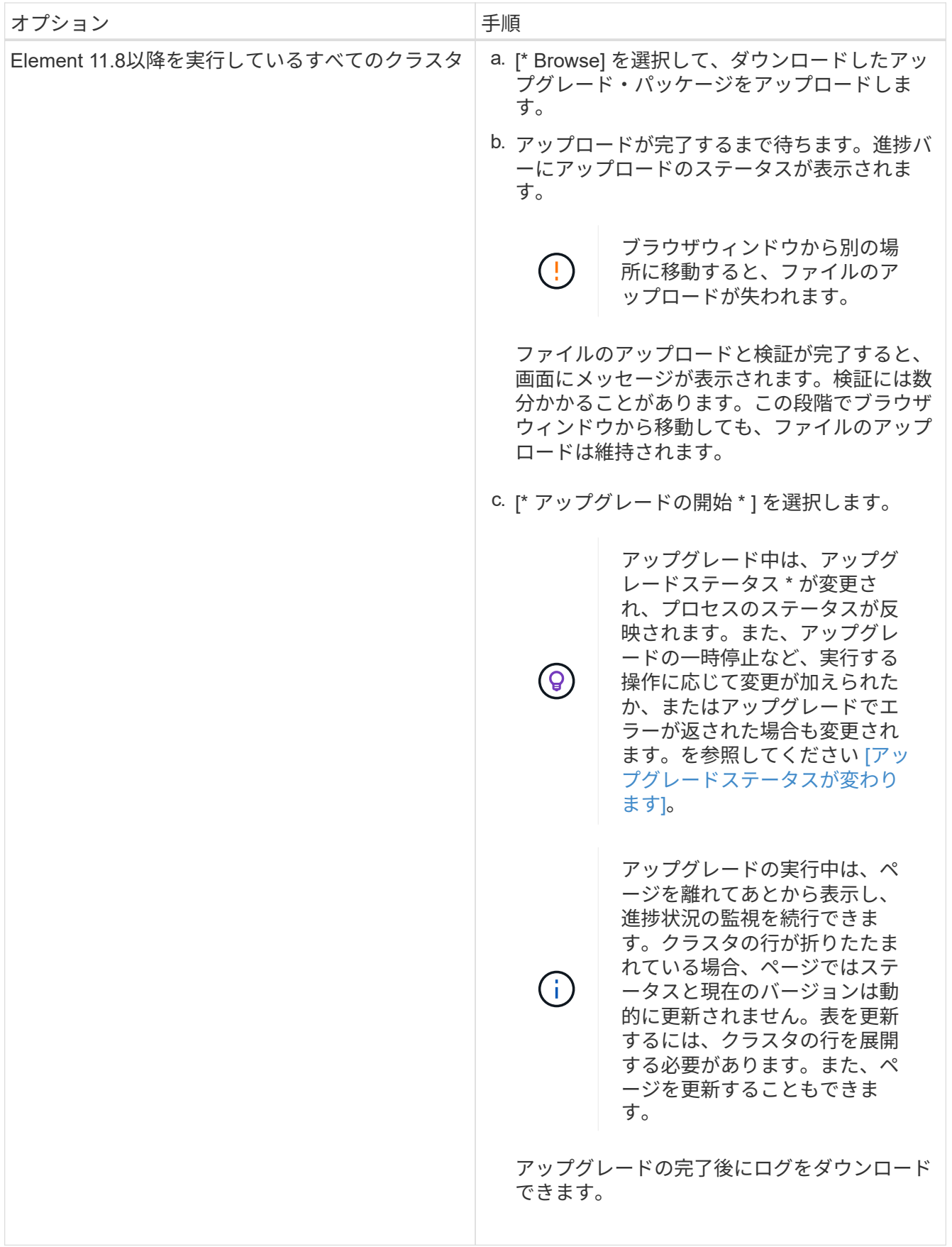

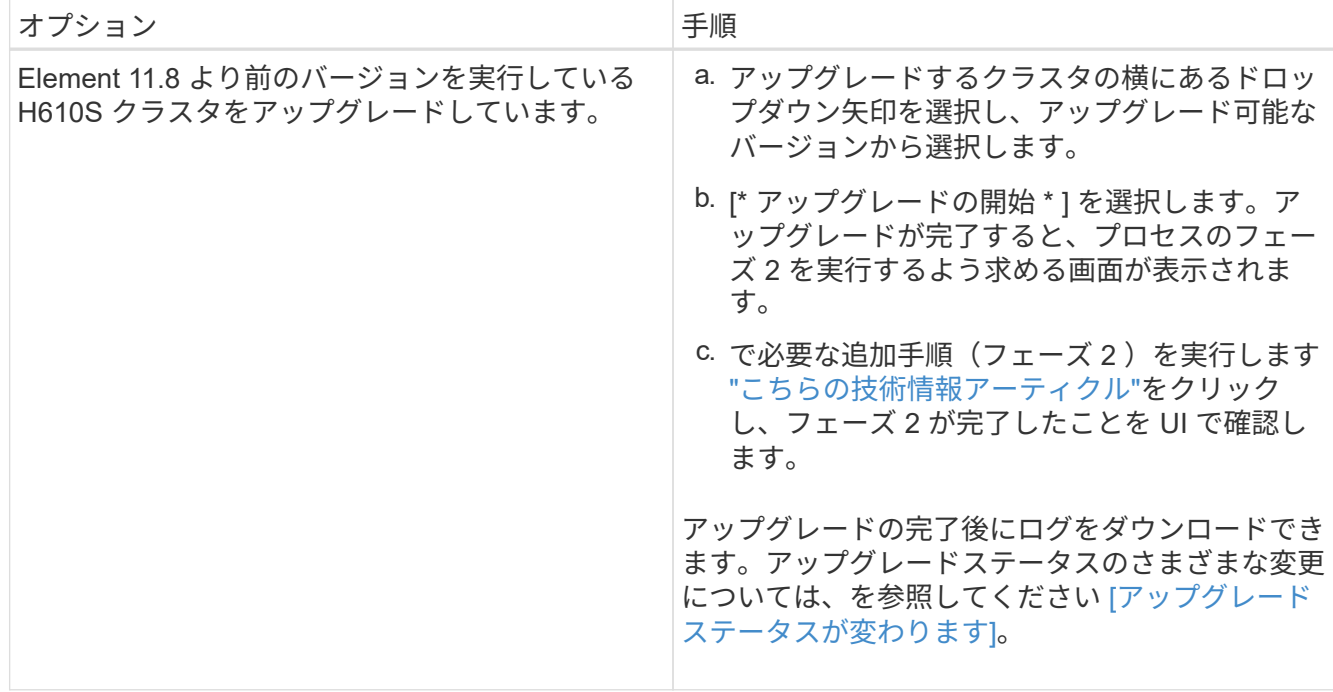

アップグレードステータスが変わります

アップグレードプロセスの実行前、実行中、実行後に、 UI の \* アップグレードステータス \* 列に表示される さまざまな状態を以下に示します。

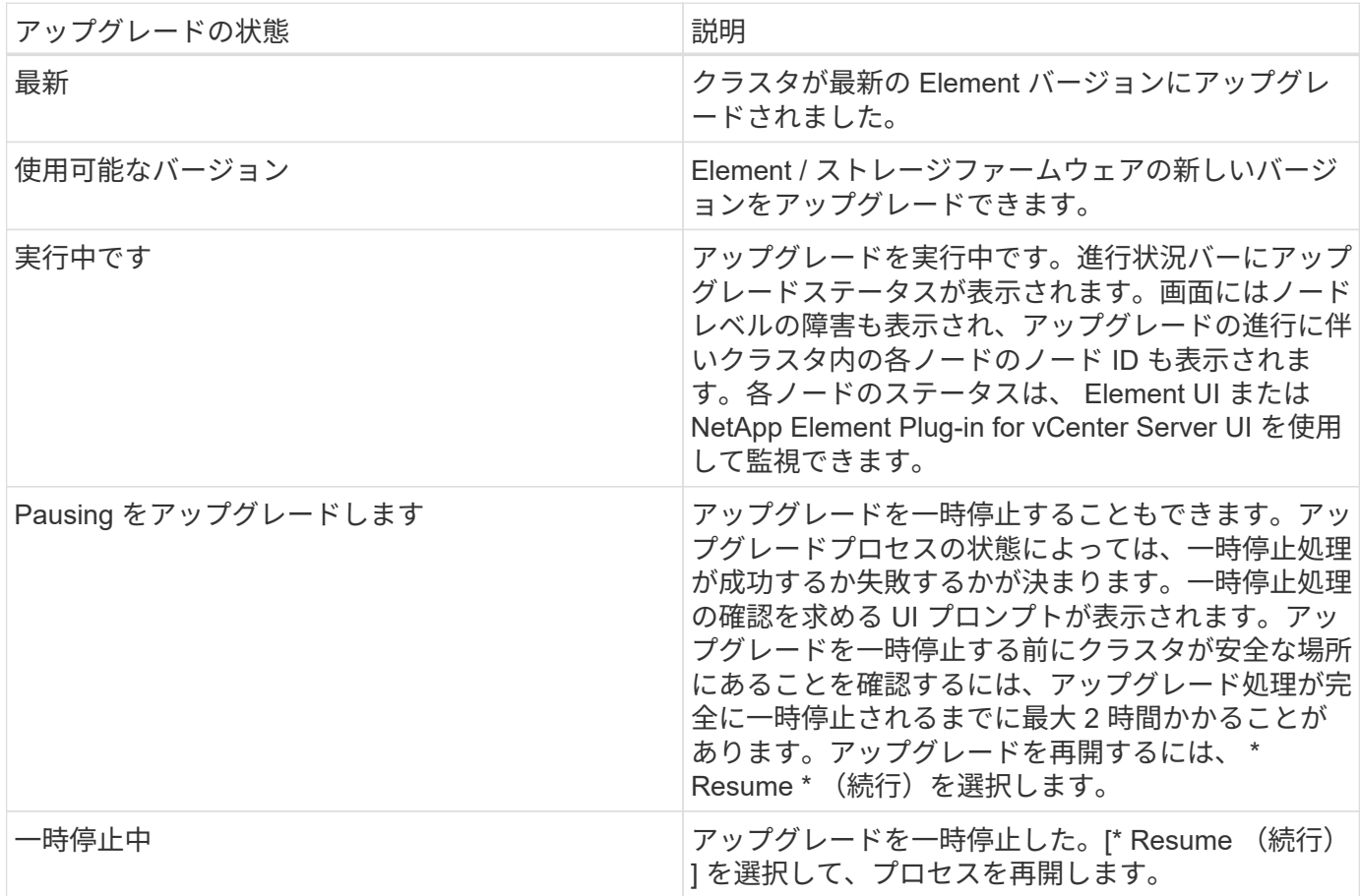

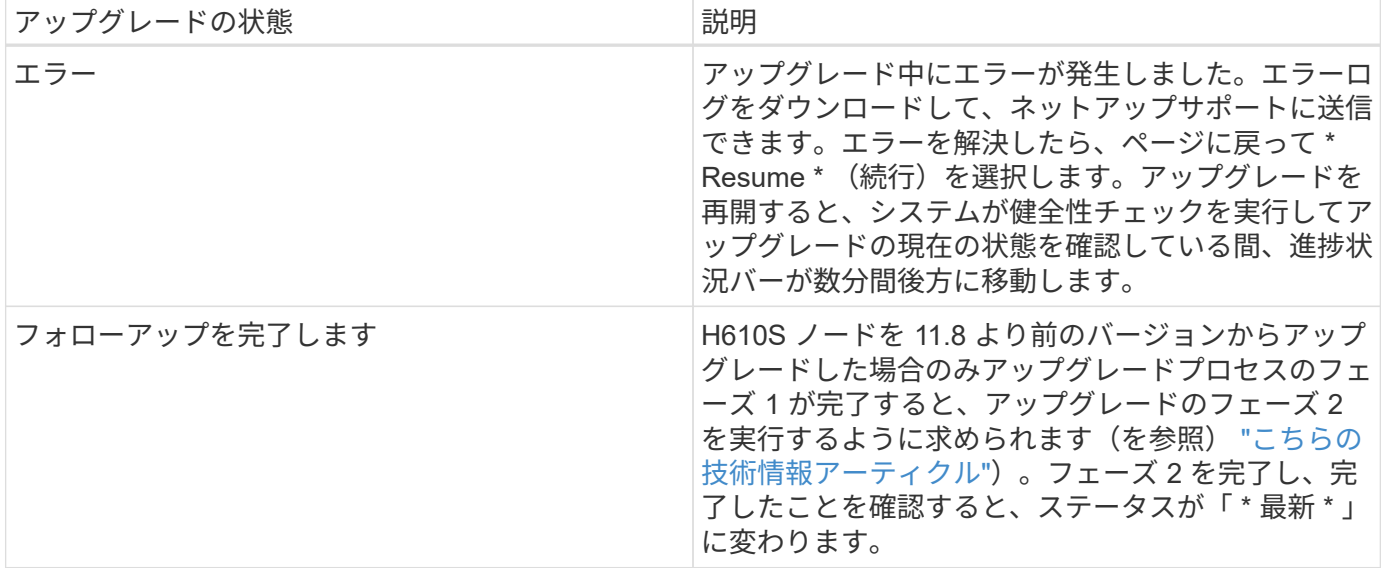

### <span id="page-20-0"></span>**NetApp Hybrid Cloud Control API** を使用して **Element** ストレージをアップグレードし ます

API を使用して、クラスタ内のストレージノードを最新バージョンの Element ソフトウェアにアップグレー ドできます。API の実行には、任意の自動化ツールを使用できます。ここで説明する API ワークフローでは、 例として管理ノードで使用可能な REST API UI を使用します。

手順

1. 管理ノードからアクセス可能なデバイスにストレージアップグレードパッケージをダウンロードします。

Element ソフトウェアに移動します ["](https://mysupport.netapp.com/site/products/all/details/element-software/downloads-tab)[ページをダウンロードします](https://mysupport.netapp.com/site/products/all/details/element-software/downloads-tab)["](https://mysupport.netapp.com/site/products/all/details/element-software/downloads-tab) して最新のストレージノードのイメー ジをダウンロードしてください。

- 2. ストレージアップグレードパッケージを管理ノードにアップロードします。
	- a. 管理ノードで管理ノード REST API UI を開きます。

https://<ManagementNodeIP>/package-repository/1/

- b. 「 \* Authorize \* 」(認証)を選択して、次の手順を実行
	- i. クラスタのユーザ名とパスワードを入力します。
	- ii. クライアント ID を「 m node-client 」として入力します。
	- iii. セッションを開始するには、 \* Authorize \* を選択します。
	- iv. 承認ウィンドウを閉じます。
- c. REST API UI から \* POST/packages \* を選択します。
- d. [\* 試してみてください \* ] を選択します。
- e. [\* Browse] を選択して、アップグレード・パッケージを選択します。
- f. 「 \* Execute \* 」を選択してアップロードを開始します。
- g. 応答から ' 後の手順で使用するためにパッケージ ID (`id"') をコピーして保存します
- 3. アップロードのステータスを確認します。
	- a. REST API UI から、 \* GEGET 処理対象 / パッケージ間の一時的なグループ / { id } 一時的なグルー プ / ステータス \* を選択します。
	- b. [\* 試してみてください \* ] を選択します。
	- c. 前の手順でコピーしたパッケージ ID を \* id \* で入力します。
	- d. ステータス要求を開始するには、 \* Execute \* を選択します。

応答が完了すると、「アクセス」として表示されます。

- 4. ストレージクラスタ ID を確認します。
	- a. 管理ノードで管理ノード REST API UI を開きます。

https://<ManagementNodeIP>/inventory/1/

- b. 「 \* Authorize \* 」(認証)を選択して、次の手順を実行
	- i. クラスタのユーザ名とパスワードを入力します。
	- ii. クライアント ID を「 m node-client 」として入力します。
	- iii. セッションを開始するには、 \* Authorize \* を選択します。
	- iv. 承認ウィンドウを閉じます。
- c. REST API UI から、 \* GET / Installations \* を選択します。
- d. [\* 試してみてください \* ] を選択します。
- e. [\* Execute] を選択します。
- f. 応答から、インストールアセット ID (「 id 」)をコピーします。
- g. REST API UI から、 \* GET / Installations / { id } \* を選択します。
- h. [\* 試してみてください \* ] を選択します。
- i. インストールアセット ID を **id** フィールドに貼り付けます。
- j. [\* Execute] を選択します。
- k. 応答から ' 後の手順で使用できるようにアップグレードするクラスタのストレージ・クラスタ ID ( ID )をコピーして保存します
- 5. ストレージのアップグレードを実行します。
	- a. 管理ノードでストレージ REST API UI を開きます。

https://<ManagementNodeIP>/storage/1/

- b. 「 \* Authorize \* 」(認証)を選択して、次の手順を実行
	- i. クラスタのユーザ名とパスワードを入力します。
	- ii. クライアント ID を「 m node-client 」として入力します。

iii. セッションを開始するには、 \* Authorize \* を選択します。

iv. 承認ウィンドウを閉じます。

- c. [**POST/upgrade**] を選択します。
- d. [\* 試してみてください \* ] を選択します。
- e. パラメータフィールドにアップグレードパッケージ ID を入力します。
- f. パラメータフィールドにストレージクラスタ ID を入力します。

ペイロードは次の例のようになります。

```
{
 "config": \{\},
    "packageId": "884f14a4-5a2a-11e9-9088-6c0b84e211c4",
   "storageId": "884f14a4-5a2a-11e9-9088-6c0b84e211c4"
}
```
g. アップグレードを開始するには、 \* Execute \* を選択します。

応答は状態を「 initializing 」と示します。

```
{
  " links": {
      "collection": "https://localhost:442/storage/upgrades",
      "self": "https://localhost:442/storage/upgrades/3fa85f64-1111-4562-
b3fc-2c963f66abc1",
      "log": https://localhost:442/storage/upgrades/3fa85f64-1111-4562-
b3fc-2c963f66abc1/log
    },
    "storageId": "114f14a4-1a1a-11e9-9088-6c0b84e200b4",
    "upgradeId": "334f14a4-1a1a-11e9-1055`-6c0b84e2001b4",
    "packageId": "774f14a4-1a1a-11e9-8888-6c0b84e200b4",
    "config": {},
    "state": "initializing",
    "status": {
      "availableActions": [
        "string"
    \frac{1}{\sqrt{2}}  "message": "string",
      "nodeDetails": [
        {
           "message": "string",
           "step": "NodePreStart",
           "nodeID": 0,
           "numAttempt": 0
```

```
  }
    \frac{1}{2},
      "percent": 0,
      "step": "ClusterPreStart",
      "timestamp": "2020-04-21T22:10:57.057Z",
      "failedHealthChecks": [
        {
           "checkID": 0,
         "name": "string",
           "displayName": "string",
           "passed": true,
         "kb": "string",
           "description": "string",
           "remedy": "string",
           "severity": "string",
           "data": {},
           "nodeID": 0
        }
      ]
    },
    "taskId": "123f14a4-1a1a-11e9-7777-6c0b84e123b2",
    "dateCompleted": "2020-04-21T22:10:57.057Z",
    "dateCreated": "2020-04-21T22:10:57.057Z"
}
```
a. 応答の一部であるアップグレード ID (「 upgradeld 」) をコピーします。

- 6. アップグレードの進捗状況と結果を確認します。
	- a. Get Sebring/upgrades/{ upgradeId } \* を選択します。
	- b. [\* 試してみてください \* ] を選択します。
	- c. アップグレード ID は、前の手順のアップグレード ID として \* upgradeId \* と入力します。
	- d. [\* Execute] を選択します。
	- e. アップグレード中に問題または特別な要件が発生した場合は、次のいずれかを実行します。

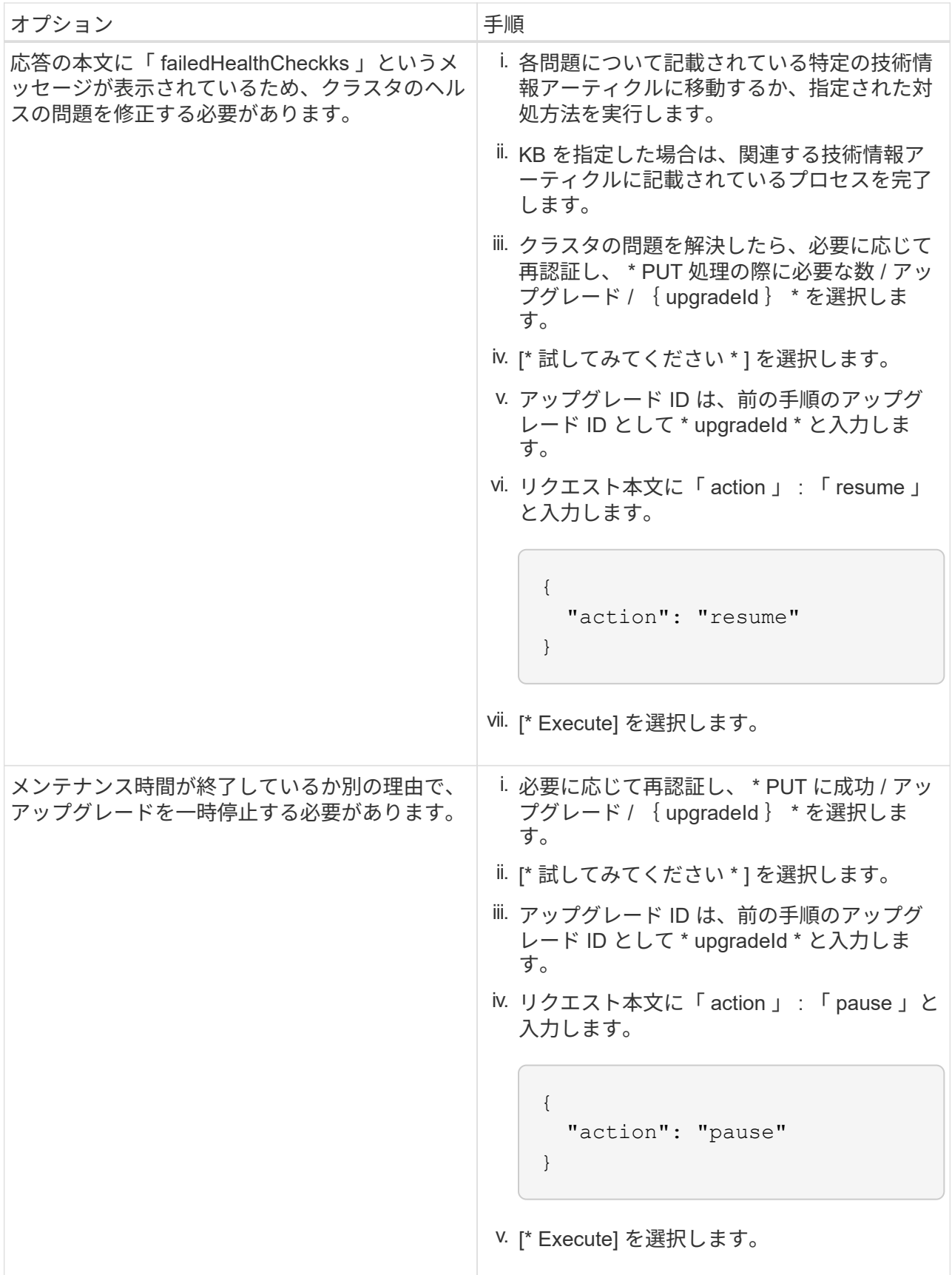

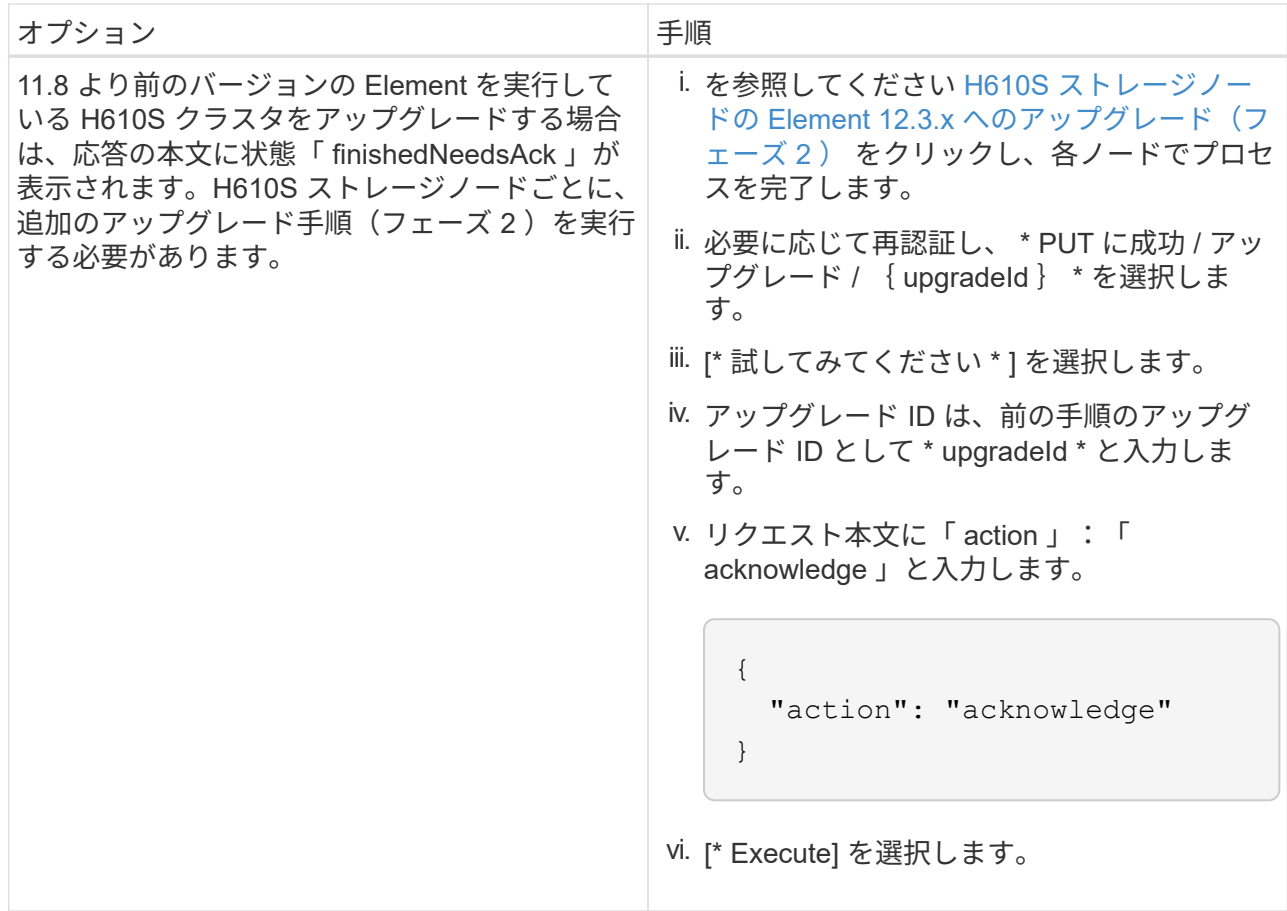

f. 必要に応じて、処理が完了するまで \* Get Theple/upgrades/{ upgradeId } \* API を複数回実行しま す。

アップグレード中、エラーが発生しなかった場合、「ステータス」は「実行中」を示します。各ノー ドがアップグレードされると 'tep' の値が NodeFinished に変わります

アップグレードが正常に終了したのは 'percent` の値が '100' で 'tate' が 'finished' である場合です

### **NetApp Hybrid Cloud** を使用してアップグレードに失敗した場合の動作 制御

アップグレード中にドライブまたはノードで障害が発生した場合は、 Element UI にクラスタエラーが表示さ れます。アップグレードプロセスは次のノードに進まず、クラスタの障害が解決するまで待機します。UI の 進捗状況バーには、アップグレードがクラスタの障害の解決を待機していることが表示されます。アップグレ ードはクラスタが正常に完了するまで待機するため、この段階で UI で \* Pause \* を選択することはできませ ん。障害の調査に役立てるには、ネットアップサポートに問い合わせる必要があります。

NetApp Hybrid Cloud Control には 3 時間の待機時間があらかじめ設定されています。この時間内に、次のい ずれかの状況が発生する可能性があります。

- クラスタの障害は 3 時間以内に解決され、アップグレードが再開されます。このシナリオでは対処は必要 ありません。
- 問題は 3 時間後も解消されず、アップグレードのステータスが「 Error 」(エラー)と赤のバナーを表示 します。問題が解決したら、「 \* Resume 」(続行)を選択してアップグレードを再開できます。
- 3 時間以内に対処するために、アップグレードを一時的に中止する必要があることがネットアップサポー トによって確認されました。サポートは API を使用してアップグレードを中止します。

ノードの更新中にクラスタのアップグレードを中止すると、そのノードからドライブが強制的 に削除されることがあります。ドライブが強制的に削除された場合、ネットアップサポートに 依頼して手動でドライブを元に戻す処理がアップグレード時に必要になります。ノードでファ ームウェアの更新や更新後の同期処理に時間がかかる可能性があります。アップグレードが停 止していると思われる場合は、ネットアップサポートにお問い合わせください。

<span id="page-26-0"></span>**HealthTools** を使用して接続されているサイトで **Element** ソフトウェアをアップグレー ドします

手順

 $\left(\frac{1}{2}\right)$ 

1. ストレージアップグレードパッケージをダウンロードします。 Element ソフトウェアにアクセスします ["](https://mysupport.netapp.com/site/products/all/details/element-software/downloads-tab) [ページをダウンロードします](https://mysupport.netapp.com/site/products/all/details/element-software/downloads-tab)["](https://mysupport.netapp.com/site/products/all/details/element-software/downloads-tab) をクリックし、管理ノードではないデバイスに最新のストレージノードイ メージをダウンロードします。

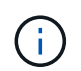

Element ストレージソフトウェアをアップグレードするには、最新バージョンの HealthTools が必要です。

2. ISO ファイルを、 /tmp などのアクセス可能な場所にある管理ノードにコピーします。

ISO ファイルをアップロードする際には、ファイル名が変更されないようにしてください。変更されてい ると以降の手順が失敗します。

3. \* オプション \* :アップグレードの前に、管理ノードからクラスタノードに ISO をダウンロードします。

この手順は、ストレージノードに ISO を事前にステージングし、内部チェックを実行してクラスタがアッ プグレードに適した状態であることを確認することで、アップグレード時間を短縮します。この処理を実 行しても、クラスタが「アップグレード」モードになることも、クラスタ処理が制限されることもありま せん。

sfinstall <MVIP> -u <cluster username> <path-toinstall-file-ISO> --stage

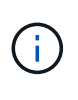

コマンドラインからパスワードを省略して 'fsinstall' が情報を入力するようにしますパスワ ードに特殊文字が含まれる場合は、各特殊文字の前にバックスラッシュ(「 \ 」)を追加し ます。たとえば、「 mypass ! @1 」は「 'm ypass\ ! \@1 」と入力する必要がありま す。

◦ 例 \* 次のサンプル入力を参照してください。

sfinstall 10.117.0.244 -u admin /tmp/solidfire-rtfisodium-11.0.0.345.iso --stage

サンプルの出力は 'fsinstall が 'fsinstall' の新しいバージョンが利用可能かどうかを確認しようとするこ とを示しています

```
sfinstall 10.117.0.244 -u admin
/tmp/solidfire-rtfisodium-11.0.0.345.iso 2018-10-01 16:52:15:
Newer version of sfinstall available.
This version: 2018.09.01.130, latest version: 2018.06.05.901.
The latest version of the HealthTools can be downloaded from:
https:// mysupport.netapp.com/NOW/cgi-bin/software/
or rerun with --skip-version-check
```
以下は、事前ステージング処理に成功した場合の出力例です。

Œ.

ステージングが完了すると、アップグレードイベントの後に「 Storage Node Upgrade Staging Successful 」というメッセージが表示されます。

```
flabv0004 ~ # sfinstall -u admin
10.117.0.87 solidfire-rtfi-sodium-patch3-11.3.0.14171.iso --stage
2019-04-03 13:19:58: sfinstall Release Version: 2019.01.01.49
Management Node Platform:
Ember Revision: 26b042c3e15a Build date: 2019-03-12 18:45
2019-04-03 13:19:58: Checking connectivity to MVIP 10.117.0.87
2019-04-03 13:19:58: Checking connectivity to node 10.117.0.86
2019-04-03 13:19:58: Checking connectivity to node 10.117.0.87
...
2019-04-03 13:19:58: Successfully connected to cluster and all nodes
...
2019-04-03 13:20:00: Do you want to continue? ['Yes', 'No']: Yes
...
2019-04-03 13:20:55: Staging install pack on cluster nodes
2019-04-03 13:20:55: newVersion: 11.3.0.14171
2019-04-03 13:21:01: nodeToStage: nlabp2814, nlabp2815, nlabp2816,
nlabp2813
2019-04-03 13:21:02: Staging Node nlabp2815 mip=[10.117.0.87]
nodeID=[2] (1 of 4 nodes)
2019-04-03 13:21:02: Node Upgrade serving image at
http://10.117.0.204/rtfi/solidfire-rtfisodium-
patch3-11.3.0.14171/filesystem.squashfs
...
2019-04-03 13:25:40: Staging finished. Repeat the upgrade command
without the --stage option to start the upgrade.
```
ステージングされた ISO は、アップグレードの完了後に自動的に削除されます。ただし、アップグレ ードが開始されておらず、再スケジュールが必要な場合は、次のコマンドを使用して ISO のステージ ングを手動で解除できます。

`finstall <MVIP> -u <cluster\_username> — destage `

アップグレードの開始後は、デステージオプションは使用できなくなります。

4. 'fsinstall' コマンドと ISO ファイルへのパスを使用して ' アップグレードを開始します

finstall <MVIP> -u <cluster\_username><path-to-install-file-ISO>

◦ 例 \*

入力コマンドの例を次に示します。

sfinstall 10.117.0.244 -u admin /tmp/solidfire-rtfi-sodium-11.0.0.345.iso

サンプルの出力は 'fsinstall が 'fsinstall' の新しいバージョンが利用可能かどうかを確認しようとするこ とを示しています

sfinstall 10.117.0.244 -u admin /tmp/solidfire-rtfi-sodium-11.0.0.345.iso 2018-10-01 16:52:15: Newer version of sfinstall available. This version: 2018.09.01.130, latest version: 2018.06.05.901. The latest version of the HealthTools can be downloaded from: https://mysupport.netapp.com/NOW/cgi-bin/software/ or rerun with --skip-version-check

以下は、アップグレードに成功した場合の出力例です。アップグレードイベントを使用して、アップ グレードの進捗状況を監視できます。

```
# sfinstall 10.117.0.161 -u admin solidfire-rtfi-sodium-11.0.0.761.iso
2018-10-11 18:28
Checking connectivity to MVIP 10.117.0.161
Checking connectivity to node 10.117.0.23
Checking connectivity to node 10.117.0.24
...
Successfully connected to cluster and all nodes
###################################################################
You are about to start a new upgrade
10.117.0.161
10.3.0.161
solidfire-rtfi-sodium-11.0.0.761.iso
Nodes:
10.117.0.23 nlabp1023 SF3010 10.3.0.161
10.117.0.24 nlabp1025 SF3010 10.3.0.161
10.117.0.26 nlabp1027 SF3010 10.3.0.161
10.117.0.28 nlabp1028 SF3010 10.3.0.161
###################################################################
```

```
Do you want to continue? ['Yes', 'No']: yes
...
Watching for new network faults. Existing fault IDs are set([]).
Checking for legacy network interface names that need renaming
Upgrading from 10.3.0.161 to 11.0.0.761 upgrade method=rtfi
Waiting 300 seconds for cluster faults to clear
Waiting for caches to fall below threshold
...
Installing mip=[10.117.0.23] nodeID=[1] (1 of 4 nodes)
Starting to move primaries.
Loading volume list
Moving primary slice=[7] away from mip[10.117.0.23] nodeID[1] ssid[11]
to new ssid[15]
Moving primary slice=[12] away from mip[10.117.0.23] nodeID[1] ssid[11]
to new ssid[15]
...
Installing mip=[10.117.114.24] nodeID=[2] (2 of 4 nodes)
Starting to move primaries.
Loading volume list
Moving primary slice=[5] away from mip[10.117.114.24] nodeID[2] ssid[7]
to new ssid[11]
...
Install of solidfire-rtfi-sodium-11.0.0.761 complete.
Removing old software
No staged builds present on nodeID=[1]
No staged builds present on nodeID=[2]
...
Starting light cluster block service check
```
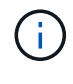

H610S シリーズノードを Element 12.3.x にアップグレードする場合、ノードで 11.8 よりも前 のバージョンの Element が実行されているときは、追加のアップグレード手順()を実行する 必要があります[フェー](#page-31-0)[ズ](#page-31-0) [2.](#page-31-0))をクリックします。Element 11.8 以降を実行している場合は、追 加のアップグレード手順(フェーズ2)は必要ありません。

<span id="page-29-0"></span>**HealthTools** を使用してダークサイトで **Element** ソフトウェアをアップグレードします

HealthTools ツールスイートを使用して、外部接続がないダークサイトで NetApp Element ソフトウェアを更 新できます。

必要なもの

- 1. Element ソフトウェアに移動します ["](https://mysupport.netapp.com/site/products/all/details/element-software/downloads-tab)[ページをダウンロードします](https://mysupport.netapp.com/site/products/all/details/element-software/downloads-tab)["](https://mysupport.netapp.com/site/products/all/details/element-software/downloads-tab)。
- 2. 適切なソフトウェアリリースを選択し、管理ノードではないコンピュータに最新のストレージノードイメ ージをダウンロードします。

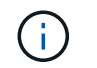

Element ストレージソフトウェアをアップグレードするには、最新バージョンの HealthTools が必要です。

- 3. こちらをダウンロードしてください ["JSON](https://library.netapp.com/ecm/ecm_get_file/ECMLP2840740) [フ](https://library.netapp.com/ecm/ecm_get_file/ECMLP2840740)[ァ](https://library.netapp.com/ecm/ecm_get_file/ECMLP2840740)[イル](https://library.netapp.com/ecm/ecm_get_file/ECMLP2840740)["](https://library.netapp.com/ecm/ecm_get_file/ECMLP2840740) 管理ノードではないコンピュータのネットアップサ ポートサイトから、「 metadats.json 」に名前を変更します。
- 4. ISO ファイルを '/tmp のようなアクセス可能な場所にある管理ノードにコピーします

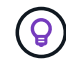

これは SCP などを使用して実行できます。ISO ファイルをアップロードする際には、ファ イル名が変更されないようにしてください。変更されていると以降の手順が失敗します。

### 手順

1. 次のコマンドを実行します。

sfupdate-healthtools <path-to-healthtools-package>

2. インストールされているバージョンを確認します。

sfupdate-healthtools -v

3. 最新バージョンをメタデータ JSON ファイルと照合します。

sfupdate-healthtools -l --metadata=<path-to-metadata-json>

4. クラスタの準備が完了していることを確認します。

sudo sfupgradecheck -u <cluster username> -p <cluster password> MVIP --metadata=<path-to-metadata-json>

5. ISO ファイルとメタデータ JSON ファイルへのパスを指定して 'fsinstall コマンドを実行します

sfinstall -u <cluster username> <MVIP> <path-toinstall-file-ISO> --metadata=<path-to-metadata-json-file>

入力コマンドの例を次に示します。

```
sfinstall -u admin 10.117.78.244 /tmp/solidfire-rtfi-11.3.0.345.iso
--metadata=/tmp/metadata.json
```
◦ オプション \* --stage フラグを 'sfcinstall コマンドに追加して ' アップグレードを事前にステージングす ることができます

H610S シリーズノードを Element 12.3.x にアップグレードする場合、ノードで 11.8 よりも前 のバージョンの Element が実行されているときは、追加のアップグレード手順()を実行する 必要があります[フェー](#page-31-0)[ズ](#page-31-0) [2.](#page-31-0))をクリックします。Element 11.8 以降を実行している場合は、追 加のアップグレード手順(フェーズ2)は必要ありません。

**HealthTools** を使用してアップグレードに失敗した場合の動作

ソフトウェアのアップグレードに失敗した場合は、アップグレードを一時停止できます。

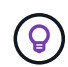

 $(i)$ 

アップグレードの一時停止には必ず Ctrl-C を使用してくださいこれにより、システムが自動的 にクリーンアップされます。

「 finstall 」がクラスタ障害がクリアされるのを待機しているときに障害が発生すると ' 次のノードに進むこ とはありません

### 手順

 $(i)$ 

- 1. Ctrl+C で 'sfcinstall' を停止する必要があります
- 2. ネットアップサポートに問い合わせて、エラーの調査を依頼します。
- 3. 同じ 'finstall' コマンドを使用してアップグレードを再開します
- 4. Ctrl+C でアップグレードを一時停止した場合、アップグレード中にノードがアップグレードされていると きは、次のいずれかのオプションを選択します。
	- \* wait \* :クラスタ定数をリセットする前に、現在アップグレード中のノードの終了を許可します。
	- \* 続行 \* :アップグレードを続行します。これにより一時停止がキャンセルされます。
	- \* 中止 \* :クラスタ定数をリセットし、アップグレードをただちに中止します。

ノードの更新中にクラスタのアップグレードを中止すると、そのノードからドライブが 強制的に削除されることがあります。ドライブが強制的に削除された場合、ネットアッ プサポートに依頼して手動でドライブを元に戻す処理がアップグレード時に必要になり ます。ノードでファームウェアの更新や更新後の同期処理に時間がかかる可能性があり ます。アップグレードが停止していると思われる場合は、ネットアップサポートにお問 い合わせください。

### <span id="page-31-0"></span>**H610S** ストレージノードの **Element 12.3.x** へのアップグレード(フェーズ **2** )

H610S シリーズノードを Element 12.3.x にアップグレードする場合、ノードで 11.8 よりも前のバージョンの Element が実行されていると、アップグレードプロセスは 2 つのフェーズで構成されます。

最初に実行するフェーズ 1 では、 Element 12.3.x への標準アップグレードプロセスと同じ手順を実行しま す。Element ソフトウェアと 5 つすべてのファームウェアの更新を、クラスタ内で一度に 1 つのノードずつ ローリング形式でインストールします。ファームウェアのペイロードが原因で、 H610S ノードあたりの所要 時間は約 1.5 ~ 2 時間と推定されます。これには、各ノードのアップグレード終了時のコールドブートサイク ルが 1 回含まれます。

フェーズ 2 では、ノード全体を実行するための手順を実行します H610S ノードごとに、シャットダウンと電 源切断を行います を参照してください ["KB"](https://kb.netapp.com/Advice_and_Troubleshooting/Hybrid_Cloud_Infrastructure/H_Series/NetApp_H610S_storage_node_power_off_and_on_procedure)。このフェーズには、 H610S ノード 1 つにつき約 1 時間かかる と推定されます。

フェーズ 1 が完了すると、各 H610S ノードのコールドブート時に 5 つのファームウェア更新 のうち 4 つがアクティブになります。ただし、 Complex Programmable Logic Device ( CPLD ;複合プログラマブルロジックデバイス)ファームウェアを完全にインストールするには、完 全な電源切断と再接続が必要です。CPLD ファームウェア・アップデートは、再起動または電 源再投入時に NVDIMM の障害やメタデータ・ドライブの削除から保護します。この電源リセッ トには、 H610S ノード 1 つにつき約 1 時間かかると推定されます。ノードをシャットダウン し、電源ケーブルを取り外すか、スマート PDU を介して電源を切断し、約 3 分待ってから電 源を再接続する必要があります。

作業を開始する前に

G)

• H610S のアップグレードプロセスのフェーズ 1 が完了し、 Element ストレージの標準のアップグレード 手順を使用してストレージノードをアップグレードしておきます。

 $(i)$ フェーズ 2 にはオンサイトの担当者が必要です。

手順

1. (フェーズ 2 )クラスタ内の H610S ノードごとに、電源リセットプロセスを完了します。

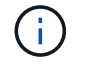

H610S 以外のノードもクラスタに含まれている場合、これらの H610S 以外のノードはフェー ズ 2 から除外されるため、シャットダウンしたり電源を切断したりする必要はありません。

- 1. このアップグレードのサポートやスケジュールについては、ネットアップサポートにお問い合わせくださ い。
- 2. このフェーズ 2 のアップグレード手順に従います ["KB"](https://kb.netapp.com/Advice_and_Troubleshooting/Hybrid_Cloud_Infrastructure/H_Series/NetApp_H610S_storage_node_power_off_and_on_procedure) 各 H610S ノードをアップグレードするには、この 操作が必要です。

詳細については、こちらをご覧ください

- ["SolidFire](https://docs.netapp.com/us-en/element-software/index.html) [および](https://docs.netapp.com/us-en/element-software/index.html) [Element](https://docs.netapp.com/us-en/element-software/index.html) [ソフトウェアのドキュメント](https://docs.netapp.com/us-en/element-software/index.html)["](https://docs.netapp.com/us-en/element-software/index.html)
- ["vCenter Server](https://docs.netapp.com/us-en/vcp/index.html) [向け](https://docs.netapp.com/us-en/vcp/index.html) [NetApp Element](https://docs.netapp.com/us-en/vcp/index.html) [プラグイン](https://docs.netapp.com/us-en/vcp/index.html)["](https://docs.netapp.com/us-en/vcp/index.html)

# <span id="page-32-0"></span>ストレージファームウェアをアップグレードします

Element 12.0 以降および管理サービスバージョン 2.14 以降では、 NetApp Hybrid Cloud Control の UI と REST API を使用して、ストレージノードでファームウェアのみのアッ プグレードを実行できます。この手順では、 Element ソフトウェアはアップグレードさ れず、 Element のメジャーリリース以外のバージョンのストレージファームウェアもア ップグレードできます。

#### 必要なもの

- \* admin 権限 \* :アップグレードを実行する権限がストレージクラスタ管理者に付与されています。
- \* システム時間の同期 \* :すべてのノードのシステム時間が同期されており、 NTP がストレージクラスタ とノードに対して正しく設定されていることを確認しておきます。各ノードには、ノード Web UI (「 https://[IP address 」: 442)にDNS ネームサーバを設定する必要があります。時刻のずれに関連する未 解決のクラスタ障害はありません。
- \* システムポート \* : NetApp Hybrid Cloud Control をアップグレードに使用している場合は、必要なポー

トが開いていることを確認しておきます。を参照してください ["](https://docs.netapp.com/ja-jp/element-software-123/storage/reference_prereq_network_port_requirements.html)[ネットワークポート](https://docs.netapp.com/ja-jp/element-software-123/storage/reference_prereq_network_port_requirements.html)["](https://docs.netapp.com/ja-jp/element-software-123/storage/reference_prereq_network_port_requirements.html) を参照してくだ さい。

- \* 管理ノード \* : NetApp Hybrid Cloud Control の UI および API では、環境内の管理ノードはバージョン 11.3 を実行しています。
- \* 管理サービス \* :管理サービスバンドルを最新バージョンに更新しました。

Element ソフトウェアバージョン 12.0 を実行している H610S ストレージノードについては、 ストレージファームウェアバンドル 2.27 にアップグレードする前に「 D パッチ」「 St-909 」 を適用する必要があります。アップグレード前に、ネットアップサポートに問い合わせて D パ ッチを入手します。を参照してください ["](http://docs.netapp.com/us-en/hci/docs/rn_storage_firmware_2.27.html)[ストレージフ](http://docs.netapp.com/us-en/hci/docs/rn_storage_firmware_2.27.html)[ァ](http://docs.netapp.com/us-en/hci/docs/rn_storage_firmware_2.27.html)[ームウェアバンドル](http://docs.netapp.com/us-en/hci/docs/rn_storage_firmware_2.27.html) [2.27](http://docs.netapp.com/us-en/hci/docs/rn_storage_firmware_2.27.html) [リリースノ](http://docs.netapp.com/us-en/hci/docs/rn_storage_firmware_2.27.html) [ート](http://docs.netapp.com/us-en/hci/docs/rn_storage_firmware_2.27.html)["](http://docs.netapp.com/us-en/hci/docs/rn_storage_firmware_2.27.html)。

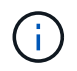

ストレージノードのファームウェアをアップグレードする前に、最新の管理サービスバンドル にアップグレードする必要があります。Element ソフトウェアをバージョン 12.2 以降に更新す る場合は、管理サービス 2.14.60 以降が必要です。

- \* クラスタの健全性 \* :健全性チェックを実行しました。を参照してください ["](#page-6-0)[ストレージをアップグレー](#page-6-0) [ドする前に、](#page-6-0) [Element](#page-6-0) [ストレージの](#page-6-0)[健全性](#page-6-0)[チェックを実行します](#page-6-0)["](#page-6-0)。
- エンドユーザライセンス契約(**EULA**):管理サービス2.20.69以降では、NetApp Hybrid Cloud Control UI またはAPIを使用してストレージファームウェアをアップグレードする前に、EULAに同意して保存する必 要があります。
	- a. Webブラウザで管理ノードのIPアドレスを開きます。

https://<ManagementNodeIP>

- b. ストレージクラスタ管理者のクレデンシャルを指定して NetApp Hybrid Cloud Control にログインしま す。
- c. インターフェイスの右上にある [\* Upgrade] を選択します。
- d. EULAがポップアップ表示されます。下にスクロールして、[現在および今後のすべての更新を許可す る\*]を選択し、[保存\*]を選択します。
- \* H610S ノードの BMC を更新 \* : H610S ノードの BMC バージョンをアップグレードしました。を参照 してください ["](https://docs.netapp.com/us-en/hci/docs/rn_H610S_BMC_3.84.07.html)[リリースノートおよびアップグレード手順](https://docs.netapp.com/us-en/hci/docs/rn_H610S_BMC_3.84.07.html)["](https://docs.netapp.com/us-en/hci/docs/rn_H610S_BMC_3.84.07.html)。

ご使用のハードウェアのファームウェアとドライバのファームウェアの一覧については、を参  $\left(\mathbf{i}\right)$ 照してください ["SolidFire](https://docs.netapp.com/ja-jp/element-software-123/hardware/fw_storage_nodes.html) [ストレージノードでサポートされるストレージフ](https://docs.netapp.com/ja-jp/element-software-123/hardware/fw_storage_nodes.html)[ァ](https://docs.netapp.com/ja-jp/element-software-123/hardware/fw_storage_nodes.html)[ームウェアのバ](https://docs.netapp.com/ja-jp/element-software-123/hardware/fw_storage_nodes.html) [ージョン](https://docs.netapp.com/ja-jp/element-software-123/hardware/fw_storage_nodes.html)["](https://docs.netapp.com/ja-jp/element-software-123/hardware/fw_storage_nodes.html)

アップグレードオプション

次のいずれかのストレージファームウェアアップグレードオプションを選択します。

- [NetApp Hybrid Cloud Control UI](#page-34-0) [を使用してストレージフ](#page-34-0)[ァ](#page-34-0)[ームウェアをアップグレードします](#page-34-0)
- [NetApp Hybrid Cloud Control API](#page-36-0) [を使用してストレージフ](#page-36-0)[ァ](#page-36-0)[ームウェアをアップグレードします](#page-36-0)

 $(i)$ 

# <span id="page-34-0"></span>**NetApp Hybrid Cloud Control UI** を使用してストレージファームウェアをアップグレー ドします

NetApp Hybrid Cloud Control の UI を使用して、クラスタ内のストレージノードのファームウェアをアップグ レードできます。

### 必要なもの

• 管理ノードがインターネットに接続されていない場合は、を使用します ["](https://mysupport.netapp.com/site/products/all/details/element-software/downloads-tab/download/62654/Storage_Firmware_Bundle)[ストレージフ](https://mysupport.netapp.com/site/products/all/details/element-software/downloads-tab/download/62654/Storage_Firmware_Bundle)[ァ](https://mysupport.netapp.com/site/products/all/details/element-software/downloads-tab/download/62654/Storage_Firmware_Bundle)[ームウェアのバ](https://mysupport.netapp.com/site/products/all/details/element-software/downloads-tab/download/62654/Storage_Firmware_Bundle) [ンドルをダウンロードします](https://mysupport.netapp.com/site/products/all/details/element-software/downloads-tab/download/62654/Storage_Firmware_Bundle)["](https://mysupport.netapp.com/site/products/all/details/element-software/downloads-tab/download/62654/Storage_Firmware_Bundle)。

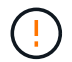

NetApp Hybrid Cloud Control を使用してストレージクラスタをアップグレードする際の潜在的 な問題とその対処方法については、を参照してください ["](https://kb.netapp.com/Advice_and_Troubleshooting/Hybrid_Cloud_Infrastructure/NetApp_HCI/Potential_issues_and_workarounds_when_running_storage_upgrades_using_NetApp_Hybrid_Cloud_Control)[こちらの](https://kb.netapp.com/Advice_and_Troubleshooting/Hybrid_Cloud_Infrastructure/NetApp_HCI/Potential_issues_and_workarounds_when_running_storage_upgrades_using_NetApp_Hybrid_Cloud_Control)[技術情報](https://kb.netapp.com/Advice_and_Troubleshooting/Hybrid_Cloud_Infrastructure/NetApp_HCI/Potential_issues_and_workarounds_when_running_storage_upgrades_using_NetApp_Hybrid_Cloud_Control)[アーティクル](https://kb.netapp.com/Advice_and_Troubleshooting/Hybrid_Cloud_Infrastructure/NetApp_HCI/Potential_issues_and_workarounds_when_running_storage_upgrades_using_NetApp_Hybrid_Cloud_Control)["](https://kb.netapp.com/Advice_and_Troubleshooting/Hybrid_Cloud_Infrastructure/NetApp_HCI/Potential_issues_and_workarounds_when_running_storage_upgrades_using_NetApp_Hybrid_Cloud_Control)。

 $(\mathsf{G})$ 

アップグレードプロセスは、ストレージノードあたり約 30 分かかります。Element ストレージ クラスタをバージョン 2.76 よりも新しいストレージファームウェアにアップグレードする場 合、ノードに新しいファームウェアが書き込まれたときのみ、個々のストレージノードがアッ プグレード中にリブートされます。

手順

 $\sf (i)$ 

1. Webブラウザで管理ノードのIPアドレスを開きます。

https://<ManagementNodeIP>

- 2. ストレージクラスタ管理者のクレデンシャルを指定して NetApp Hybrid Cloud Control にログインしま す。
- 3. インターフェイスの右上にある [\* Upgrade] を選択します。
- 4. [\* Upgrades] ページで、 [\* Storage] を選択します。

[\* ストレージ \* ] タブには、インストールの一部であるストレージクラスタが一覧表示され ます。NetApp Hybrid Cloud Control からクラスタにアクセスできない場合は、 \* Upgrades \* ページに表示されません。Element 12.0 以降を実行しているクラスタでは、これらのクラ スタの現在のファームウェアバンドルバージョンが表示されます。1 つのクラスタ内のノー ドでファームウェアバージョンが異なる場合やアップグレードが進むにつれて、「 \* Current Firmware Bundle Version \* 」列に「 \* Multiple \* 」と表示されます。「 \* multiple \* 」を選択すると、「 \* Nodes \* 」ページに移動してファームウェアバージョンを比較できま す。すべてのクラスタで 12.0 よりも前のバージョンの Element を実行している場合、ファ ームウェアバンドルのバージョン番号に関する情報は表示されません。

クラスタが最新の状態であり、アップグレードパッケージがない場合は、「 \* Element \* 」 タブと「 \* Firmware only \* 」タブは表示されません。これらのタブは、アップグレードの 実行中は表示されません。[ \* 要素 \* ] タブが表示されているが、 [ \* ファームウェアのみ \* ] タブが表示されていない場合は、ファームウェアパッケージは利用できません。

- 5. アップグレードするクラスタの横にあるドロップダウン矢印を選択します。
- 6. [\* Browse] を選択して、ダウンロードしたアップグレード・パッケージをアップロードします。
- 7. アップロードが完了するまで待ちます。進捗バーにアップロードのステータスが表示されます。

ブラウザウィンドウから別の場所に移動すると、ファイルのアップロードが失われます。

ファイルのアップロードと検証が完了すると、画面にメッセージが表示されます。検証には数分かかるこ とがあります。この段階でブラウザウィンドウから移動しても、ファイルのアップロードは維持されま す。

8. 「 \* ファームウェアのみ \* 」を選択し、利用可能なアップグレードバージョンから選択します。

9. [\* アップグレードの開始 \* ] を選択します。

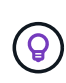

 $(\; ! \;)$ 

アップグレード中は、アップグレードステータス \* が変更され、プロセスのステータスが 反映されます。また、アップグレードの一時停止など、実行する操作に応じて変更が加え られたか、またはアップグレードでエラーが返された場合も変更されます。を参照してく ださい [アップグレードステータスが変わります]。

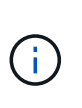

アップグレードの実行中は、ページを離れてあとから表示し、進捗状況の監視を続行でき ます。クラスタの行が折りたたまれている場合、ページではステータスと現在のバージョ ンは動的に更新されません。表を更新するには、クラスタの行を展開する必要がありま す。また、ページを更新することもできます。

アップグレードの完了後にログをダウンロードできます。

アップグレードステータスが変わります

アップグレードプロセスの実行前、実行中、実行後に、 UI の \* アップグレードステータス \* 列に表示される さまざまな状態を以下に示します。

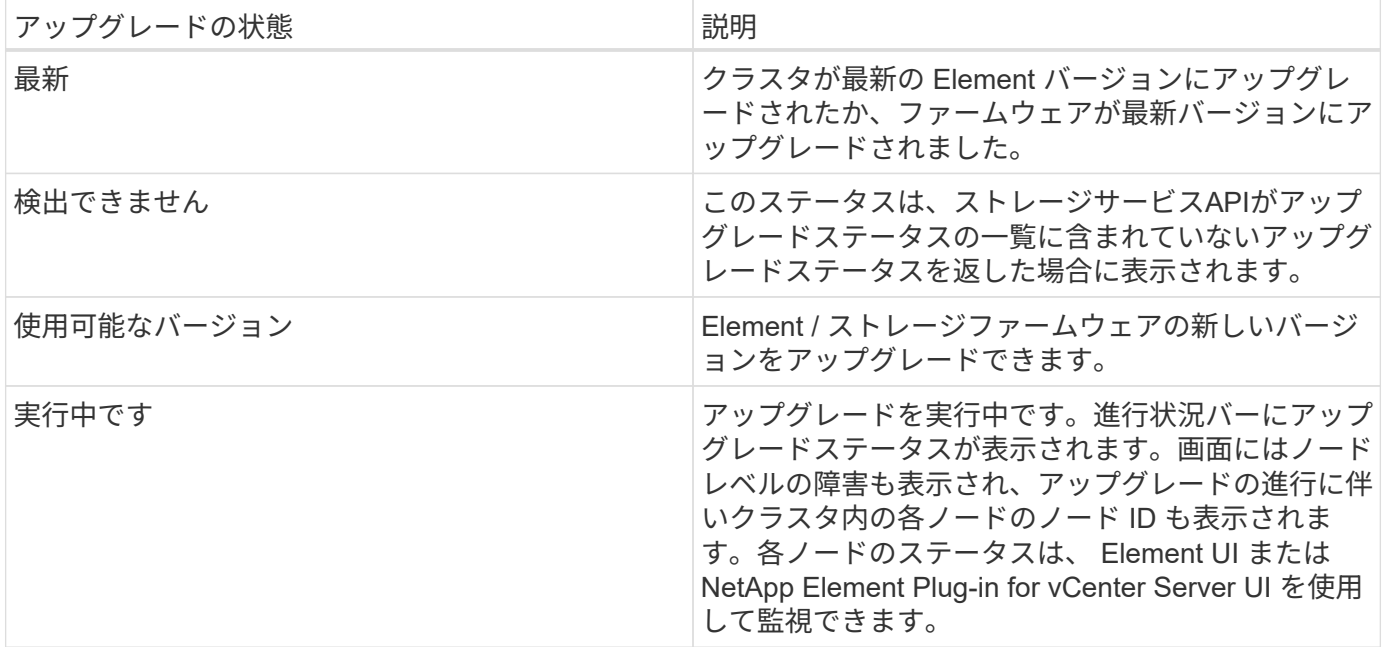

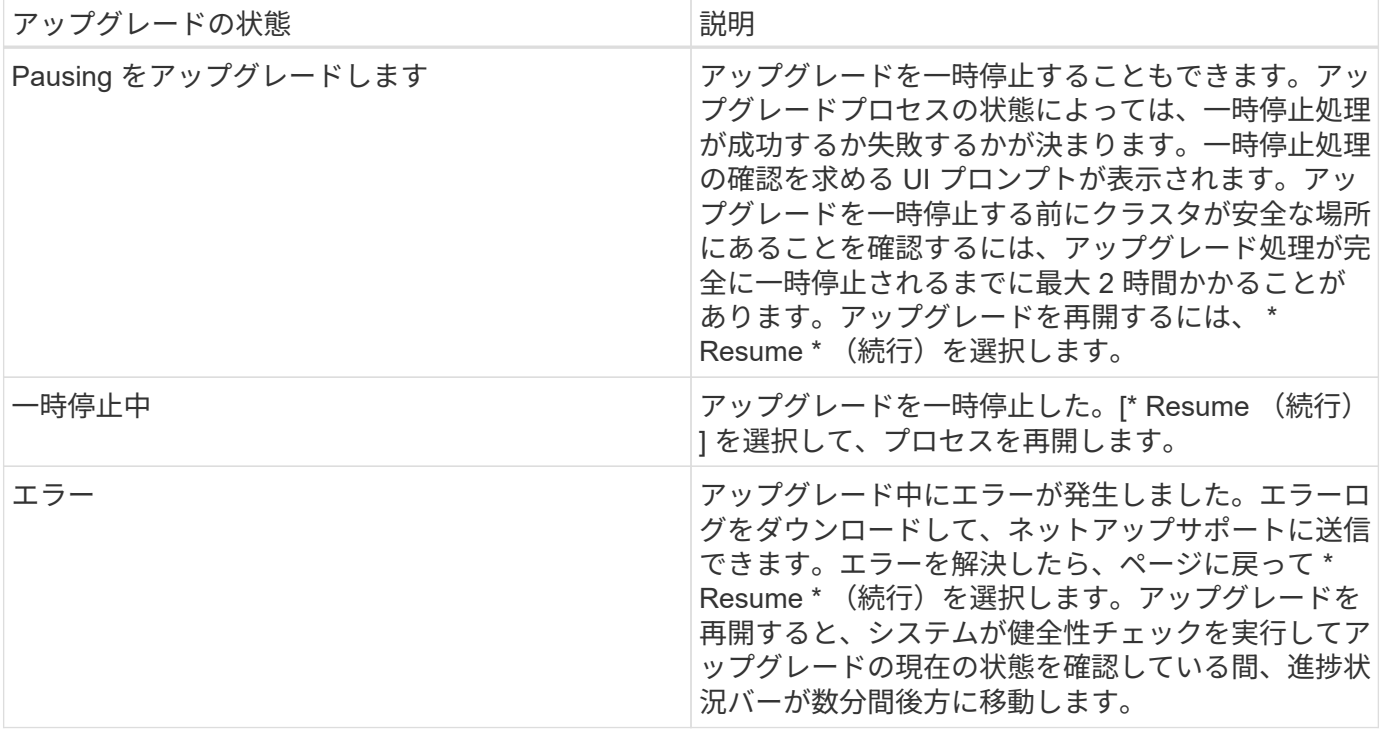

**NetApp Hybrid Cloud** を使用してアップグレードに失敗した場合の動作 制御

アップグレード中にドライブまたはノードで障害が発生した場合は、 Element UI にクラスタエラーが表示さ れます。アップグレードプロセスは次のノードに進まず、クラスタの障害が解決するまで待機します。UI の 進捗状況バーには、アップグレードがクラスタの障害の解決を待機していることが表示されます。アップグレ ードはクラスタが正常に完了するまで待機するため、この段階で UI で \* Pause \* を選択することはできませ ん。障害の調査に役立てるには、ネットアップサポートに問い合わせる必要があります。

NetApp Hybrid Cloud Control には 3 時間の待機時間があらかじめ設定されています。この時間内に、次のい ずれかの状況が発生する可能性があります。

- クラスタの障害は 3 時間以内に解決され、アップグレードが再開されます。このシナリオでは対処は必要 ありません。
- 問題は 3 時間後も解消されず、アップグレードのステータスが「 Error 」(エラー)と赤のバナーを表示 します。問題が解決したら、「 \* Resume 」(続行)を選択してアップグレードを再開できます。
- 3 時間以内に対処するために、アップグレードを一時的に中止する必要があることがネットアップサポー トによって確認されました。サポートは API を使用してアップグレードを中止します。

 $\left(\frac{1}{2}\right)$ 

ノードの更新中にクラスタのアップグレードを中止すると、そのノードからドライブが強制的 に削除されることがあります。ドライブが強制的に削除された場合、ネットアップサポートに 依頼して手動でドライブを元に戻す処理がアップグレード時に必要になります。ノードでファ ームウェアの更新や更新後の同期処理に時間がかかる可能性があります。アップグレードが停 止していると思われる場合は、ネットアップサポートにお問い合わせください。

## <span id="page-36-0"></span>**NetApp Hybrid Cloud Control API** を使用してストレージファームウェアをアップグレ ードします

API を使用して、クラスタ内のストレージノードを最新バージョンの Element ソフトウェアにアップグレー ドできます。API の実行には、任意の自動化ツールを使用できます。ここで説明する API ワークフローでは、 例として管理ノードで使用可能な REST API UI を使用します。

手順

- 1. ストレージファームウェアのアップグレードパッケージを管理ノードにアクセス可能なデバイスにダウン ロードします。 Element ソフトウェアにアクセスします ["](https://mysupport.netapp.com/site/products/all/details/element-software/downloads-tab)[ページをダウンロードします](https://mysupport.netapp.com/site/products/all/details/element-software/downloads-tab)["](https://mysupport.netapp.com/site/products/all/details/element-software/downloads-tab) 最新のストレー ジファームウェアイメージをダウンロードできます。
- 2. ストレージファームウェアのアップグレードパッケージを管理ノードにアップロードします。

a. 管理ノードで管理ノード REST API UI を開きます。

https://<ManagementNodeIP>/package-repository/1/

- b. 「 \* Authorize \* 」(認証)を選択して、次の手順を実行
	- i. クラスタのユーザ名とパスワードを入力します。
	- ii. クライアント ID を「 m node-client 」として入力します。
	- iii. セッションを開始するには、 \* Authorize \* を選択します。
	- iv. 承認ウィンドウを閉じます。
- c. REST API UI から \* POST/packages \* を選択します。
- d. [\* 試してみてください \* ] を選択します。
- e. [\* Browse] を選択して、アップグレード・パッケージを選択します。
- f. 「 \* Execute \* 」を選択してアップロードを開始します。
- g. 応答から ' 後の手順で使用するためにパッケージ ID (`id"') をコピーして保存します
- 3. アップロードのステータスを確認します。
	- a. REST API UI から、 \* GEGET 処理対象 / パッケージ間の一時的なグループ / { id } 一時的なグルー プ / ステータス \* を選択します。
	- b. [\* 試してみてください \* ] を選択します。
	- c. 前の手順でコピーしたファームウェアパッケージ ID を \* id \* で入力します。
	- d. ステータス要求を開始するには、 \* Execute \* を選択します。

応答が完了すると、「アクセス」として表示されます。

- 4. インストールアセット ID を確認します。
	- a. 管理ノードで管理ノード REST API UI を開きます。

https://<ManagementNodeIP>/inventory/1/

- b. 「 \* Authorize \* 」(認証)を選択して、次の手順を実行 i. クラスタのユーザ名とパスワードを入力します。
	- ii. クライアント ID を「 m node-client 」として入力します。

iii. セッションを開始するには、 \* Authorize \* を選択します。

iv. 承認ウィンドウを閉じます。

- c. REST API UI から、 \* GET / Installations \* を選択します。
- d. [\* 試してみてください \* ] を選択します。
- e. [\* Execute] を選択します。
- f. 応答から ' インストール資産 ID (id`) をコピーします

```
"id": "abcd01e2-xx00-4ccf-11ee-11f111xx9a0b",
"management": {
   "errors": [],
   "inventory": {
      "authoritativeClusterMvip": "10.111.111.111",
      "bundleVersion": "2.14.19",
      "managementIp": "10.111.111.111",
      "version": "1.4.12"
```
- g. REST API UI から、 \* GET / Installations / { id } \* を選択します。
- h. [\* 試してみてください \* ] を選択します。
- i. インストールアセット ID を **id** フィールドに貼り付けます。
- j. [\* Execute] を選択します。
- k. 応答から ' 後の手順で使用できるようにアップグレードするクラスタのストレージ・クラスタ ID ( ID )をコピーして保存します

```
"storage": {
    "errors": [],
    "inventory": {
      "clusters": [
        {
          "clusterUuid": "a1bd1111-4f1e-46zz-ab6f-0a1111b1111x",
          "id": "a1bd1111-4f1e-46zz-ab6f-a1a1a111b012",
```
- 5. ストレージファームウェアのアップグレードを実行します。
	- a. 管理ノードでストレージ REST API UI を開きます。

https://<ManagementNodeIP>/storage/1/

b. 「 \* Authorize \* 」(認証)を選択して、次の手順を実行 i. クラスタのユーザ名とパスワードを入力します。 ii. クライアント ID を「 m node-client 」として入力します。 iii. セッションを開始するには、 \* Authorize \* を選択します。

iv. ウィンドウを閉じます。

- c. [**POST/upgrade**] を選択します。
- d. [\* 試してみてください \* ] を選択します。
- e. パラメータフィールドにアップグレードパッケージ ID を入力します。
- f. パラメータフィールドにストレージクラスタ ID を入力します。
- g. アップグレードを開始するには、 \* Execute \* を選択します。

応答は ' ステータスを初期化中と表示する必要があります

```
{
    "_links": {
      "collection": "https://localhost:442/storage/upgrades",
      "self": "https://localhost:442/storage/upgrades/3fa85f64-1111-4562-
b3fc-2c963f66abc1",
      "log": https://localhost:442/storage/upgrades/3fa85f64-1111-4562-
b3fc-2c963f66abc1/log
    },
    "storageId": "114f14a4-1a1a-11e9-9088-6c0b84e200b4",
    "upgradeId": "334f14a4-1a1a-11e9-1055-6c0b84e2001b4",
    "packageId": "774f14a4-1a1a-11e9-8888-6c0b84e200b4",
    "config": {},
    "state": "initializing",
    "status": {
      "availableActions": [
         "string"
    \frac{1}{\sqrt{2}}  "message": "string",
      "nodeDetails": [
         {
           "message": "string",
           "step": "NodePreStart",
           "nodeID": 0,
           "numAttempt": 0
         }
    \frac{1}{2},
      "percent": 0,
      "step": "ClusterPreStart",
      "timestamp": "2020-04-21T22:10:57.057Z",
       "failedHealthChecks": [
         {
           "checkID": 0,
           "name": "string",
           "displayName": "string",
```

```
  "passed": true,
         "kb": "string",
           "description": "string",
           "remedy": "string",
           "severity": "string",
           "data": {},
           "nodeID": 0
        }
      ]
    },
    "taskId": "123f14a4-1a1a-11e9-7777-6c0b84e123b2",
    "dateCompleted": "2020-04-21T22:10:57.057Z",
    "dateCreated": "2020-04-21T22:10:57.057Z"
}
```
a. 応答の一部であるアップグレード ID (「 upgradeld 」) をコピーします。

- 6. アップグレードの進捗状況と結果を確認します。
	- a. Get Sebring/upgrades/{ upgradeId } \* を選択します。
	- b. [\* 試してみてください \* ] を選択します。
	- c. アップグレード ID は、前の手順のアップグレード ID として \* upgradeId \* と入力します。
	- d. [\* Execute] を選択します。
	- e. アップグレード中に問題または特別な要件が発生した場合は、次のいずれかを実行します。

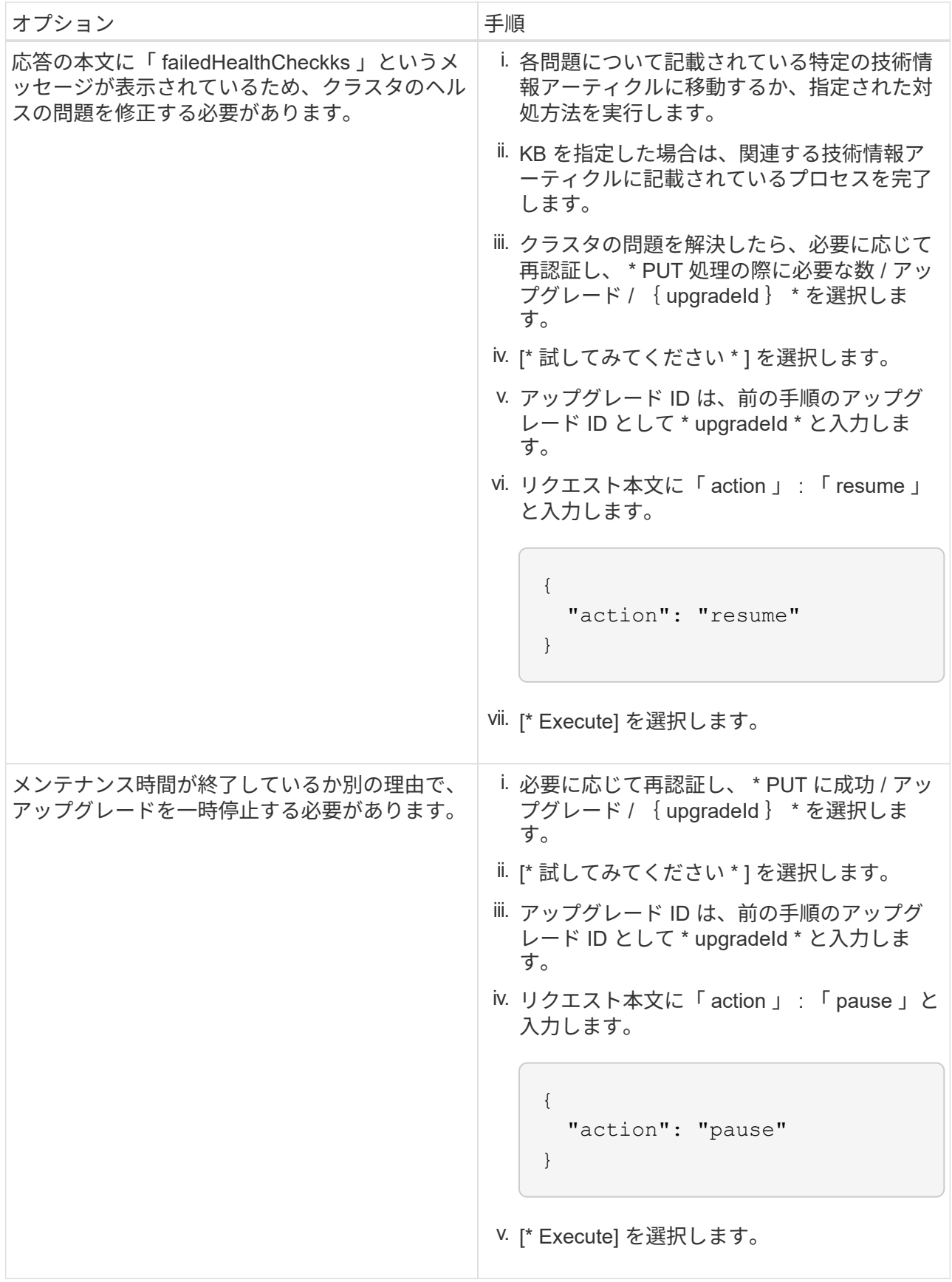

f. 必要に応じて、処理が完了するまで \* Get Theple/upgrades/{ upgradeId } \* API を複数回実行しま す。

アップグレード中、エラーが発生しなかった場合、「ステータス」は「実行中」を示します。各ノー ドがアップグレードされると 'tep' の値が NodeFinished に変わります

アップグレードが正常に終了したのは 'percent` の値が '100' で 'tate' が 'finished' である場合です

### 詳細については、こちらをご覧ください

- ["SolidFire](https://docs.netapp.com/us-en/element-software/index.html) [および](https://docs.netapp.com/us-en/element-software/index.html) [Element](https://docs.netapp.com/us-en/element-software/index.html) [ソフトウェアのドキュメント](https://docs.netapp.com/us-en/element-software/index.html)["](https://docs.netapp.com/us-en/element-software/index.html)
- ["vCenter Server](https://docs.netapp.com/us-en/vcp/index.html) [向け](https://docs.netapp.com/us-en/vcp/index.html) [NetApp Element](https://docs.netapp.com/us-en/vcp/index.html) [プラグイン](https://docs.netapp.com/us-en/vcp/index.html)["](https://docs.netapp.com/us-en/vcp/index.html)

# <span id="page-42-0"></span>管理ノードをアップグレードします

管理ノードをバージョン 11.0 以降からバージョン 12.3.x にアップグレードできます。

ストレージクラスタ上の Element ソフトウェアをアップグレードするために、管理ノードのオペレーティン グシステムをアップグレードする必要がなくなりました。管理ノードのバージョンが 11.3 以降である場合 は、 NetApp Hybrid Cloud Control を使用して管理サービスを最新バージョンにアップグレードするだけで Element をアップグレードできます。管理ノードのオペレーティングシステムをアップグレードする理由がほ かにもある場合は、セキュリティの修正など、管理ノードのアップグレード手順に従ってください。

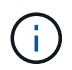

 $\bigodot$ 

vCenter Plug-in 4.4 以降では、モジュラアーキテクチャで作成された管理ノード 11.3 以降が必 要であり、個々のサービスを提供します。

アップグレードオプション

次のいずれかの管理ノードアップグレードオプションを選択します。

- 管理ノード 12.3.2 には、 Virtual Volumes ( VVol )機能が有効になっている場合に、スト レージクラスタのセキュリティを軽減する機能が含まれています。ストレージクラスタが すでにElement 12.3にあり、VVol機能が有効になっている場合は、12.3.2にアップグレード する必要があります。
- 管理ノード 12..1 では、機能の変更やバグの修正は行われていません。管理ノード 12.3 を すでに実行している場合は、これを 12.3.1 にアップグレードする必要はありません。
- 管理ノード 12.2 からアップグレードする場合は、次の手順を実行します。[12.2](#page-43-0) [から管理ノードをバージ](#page-43-0) [ョン](#page-43-0) [12.3.x](#page-43-0) [にアップグレードします](#page-43-0)
- 管理ノード 12.0 からアップグレードする場合は、次の手順を実行します。[バージョン](#page-45-0) [12.0](#page-45-0) [から管理ノー](#page-45-0) [ドをバージョン](#page-45-0) [12.3.x](#page-45-0) [にアップグレードします](#page-45-0)
- 管理ノード 11.3 、 11.5 、 11.7 、または 11.8 からアップグレードする場合は、次の手順を実行します。 [管理ノードをバージョン](#page-47-0) [11.3](#page-47-0) [から](#page-47-0) [11.8](#page-47-0) [にアップグレードします](#page-47-0)
- 管理ノード 11.0 または 11.1 からアップグレードする場合は、次の手順を実行します[。管理ノードをバー](#page-49-0) [ジョン](#page-49-0) [12.3.x](#page-49-0) [にアップグレードします。](#page-49-0) [11.1](#page-49-0) [または](#page-49-0) [11.0](#page-49-0) [からアップグレードします](#page-49-0)
- 管理ノードバージョン 10.x からアップグレードする場合は、次の手順を実行します。[管理ノードバージ](#page-53-0) [ョン](#page-53-0) [10.x](#page-53-0) [から](#page-53-0) [11.x](#page-53-0) [へ](#page-53-0)[の](#page-53-0)[移](#page-53-0)[行](#page-53-0)

管理サービスのバージョンがシーケンシャルに \* 更新されている (1) 場合、および (2) Element ストレ ージのバージョンが既存の管理ノードを \* 保持する場合は、次のオプションを選択します。

管理サービスと Element ストレージを順番に更新しないと、この手順で再認証を再設定するこ とはできません。代わりに、該当するアップグレード手順を実行してください。

• 既存の管理ノードを保持する場合:[管理ノード](#page-55-0) [REST API](#page-55-0) [を使用して認証を](#page-55-0)[再](#page-55-0)[設定します](#page-55-0)

### <span id="page-43-0"></span>**12.2** から管理ノードをバージョン **12.3.x** にアップグレードします

新しい管理ノード仮想マシンをプロビジョニングすることなく、バージョン 12.2 からバージョン 12.3.x への 管理ノードのインプレースアップグレードを実行できます。

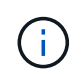

 $\left(\begin{smallmatrix} 1\\ 1\end{smallmatrix}\right)$ 

Element 12.3.x 管理ノードはオプションのアップグレードです。既存の環境では必要ありませ  $\mathcal{L}_{\alpha}$ 

#### 必要なもの

- 管理ノード VM の RAM は 24GB です。
- アップグレードする管理ノードのバージョンが 12.0 で、 IPv4 ネットワークを使用している。管理ノード バージョン 12.3.x は IPv6 をサポートしていません。

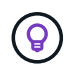

管理ノードのバージョンを確認するには、管理ノードにログインし、ログインバナーに表 示される Element のバージョン番号を確認します。

- NetApp Hybrid Cloud Control を使用して管理サービスバンドルを最新バージョンに更新しておきま す。NetApp Hybrid Cloud Control には、 <https://<ManagementNodeIP>`> からアクセスできます
- 管理ノードをバージョン 12.3.x に更新する場合は、続行するには管理サービス 2.14.60 以降が必要です。
- 追加のネットワークアダプタを設定しておきます(必要な場合)。 の手順に従ってください ["](https://docs.netapp.com/ja-jp/element-software-123/mnode/task_mnode_install_add_storage_NIC.html)[追加](https://docs.netapp.com/ja-jp/element-software-123/mnode/task_mnode_install_add_storage_NIC.html)[のスト](https://docs.netapp.com/ja-jp/element-software-123/mnode/task_mnode_install_add_storage_NIC.html) [レージ](https://docs.netapp.com/ja-jp/element-software-123/mnode/task_mnode_install_add_storage_NIC.html) [NIC](https://docs.netapp.com/ja-jp/element-software-123/mnode/task_mnode_install_add_storage_NIC.html) [の設定](https://docs.netapp.com/ja-jp/element-software-123/mnode/task_mnode_install_add_storage_NIC.html)["](https://docs.netapp.com/ja-jp/element-software-123/mnode/task_mnode_install_add_storage_NIC.html)。

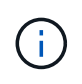

eth0 を SVIP にルーティングできない場合は、永続ボリュームに追加のネットワークアダ プタが必要になることがあります。永続ボリュームを設定できるように、 iSCSI ストレー ジネットワークに新しいネットワークアダプタを設定してください。

• ストレージノードで Element 11.3 以降が実行されていることを確認します。

手順

- 1. SSH またはコンソールアクセスを使用して管理ノード仮想マシンにログインします。
- 2. をダウンロードします ["](https://mysupport.netapp.com/site/products/all/details/element-software/downloads-tab)[管理ノード](https://mysupport.netapp.com/site/products/all/details/element-software/downloads-tab) [ISO"](https://mysupport.netapp.com/site/products/all/details/element-software/downloads-tab) ネットアップサポートサイトから管理ノード仮想マシンへの Element ソフトウェアの追加。

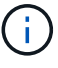

ISO の名前は 'olidfire-fdva-<Element release>-patchX-XXX.X.XXXX.iso' と似ています

3. ダウンロードしたファイルに対して md5sum を実行し、その出力をネットアップサポートサイトにある Element ソフトウェア用の ISO と比較することで、ダウンロードの整合性をチェックします。以下の例を 参照してください。

「sudo md5sum -b 」 <path to ISO>/solidfire-fdva-<Element release > -patchX-XXX.X.XXXX.iso 」を参照 してください

4. 次のコマンドを使用して、管理ノードの ISO イメージをマウントし、ファイルシステムに内容をコピーし ます。

sudo mkdir -p /upgrade

sudo mount <solidfire-fdva-<Element release>-patchX-XX.X.X.XXXX.iso> /mnt

sudo cp -r /mnt/\* /upgrade

5. ホーム・ディレクトリに移動し 'ISO ファイルを /mnt/' からアンマウントします

sudo umount /mnt

6. 管理ノードのスペースを節約するために ISO を削除します。

sudo rm <path to iso>/solidfire-fdva-<Element release>-patchX-XX.X.X.XXXX.iso

7. アップグレードする管理ノードで次のコマンドを実行して管理ノードの OS バージョンをアップグレード します。Active IQ コレクタやプロキシの設定など、必要な設定ファイルはすべてアップグレード後も保持 されます。

sudo /sf/rtfi/bin/sfrtfi\_inplace file:///upgrade/casper/filesystem.squashfs sf\_upgrade=1

アップグレードプロセスが完了すると、管理ノードが新しい OS でリブートします。

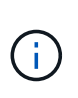

この手順で説明した sudo コマンドを実行すると、 SSH セッションが強制終了されます。 継続的な監視を行うには、コンソールアクセスが必要です。アップグレードの実行中にコ ンソールにアクセスできない場合は、 SSH ログインを再試行し、 15~30 分後に接続を確 認します。ログイン後、アップグレードが正常に完了したことを示す SSH バナーで新しい OS バージョンを確認できます。

8. 管理ノードで「 redeploy -mnode 」スクリプトを実行して、以前の管理サービスの設定を保持します。

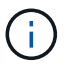

設定に応じて、 Active IQ コレクタサービス、コントローラ( vCenter )、プロキシなどの 以前の管理サービスの設定が適用されます。

 $\left(\mathsf{i}\right)$ 

管理ノードで SSH 機能を無効にしていた場合は、が必要です ["SSH](https://docs.netapp.com/ja-jp/element-software-123/mnode/task_mnode_ssh_management.html) [を](https://docs.netapp.com/ja-jp/element-software-123/mnode/task_mnode_ssh_management.html)[再度無効](https://docs.netapp.com/ja-jp/element-software-123/mnode/task_mnode_ssh_management.html)[にします](https://docs.netapp.com/ja-jp/element-software-123/mnode/task_mnode_ssh_management.html)["](https://docs.netapp.com/ja-jp/element-software-123/mnode/task_mnode_ssh_management.html) リカ バリされた管理ノード。提供する SSH 機能 ["](https://docs.netapp.com/ja-jp/element-software-123/mnode/task_mnode_enable_remote_support_connections.html)[ネットアップサポートの](https://docs.netapp.com/ja-jp/element-software-123/mnode/task_mnode_enable_remote_support_connections.html) [Remote Support Tunnel](https://docs.netapp.com/ja-jp/element-software-123/mnode/task_mnode_enable_remote_support_connections.html) [\(](https://docs.netapp.com/ja-jp/element-software-123/mnode/task_mnode_enable_remote_support_connections.html)RST) セッションアクセス["](https://docs.netapp.com/ja-jp/element-software-123/mnode/task_mnode_enable_remote_support_connections.html) 管理ノードではデフォルトで有効になっています。

### <span id="page-45-0"></span>バージョン **12.0** から管理ノードをバージョン **12.3.x** にアップグレードします

新しい管理ノード仮想マシンをプロビジョニングすることなく、管理ノードバージョン 12.0 からバージョン 12.3.x へのインプレースアップグレードを実行できます。

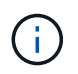

Element 12.3.x 管理ノードはオプションのアップグレードです。既存の環境では必要ありませ ん。

必要なもの

• アップグレードする管理ノードのバージョンが 12.0 で、 IPv4 ネットワークを使用している。管理ノード バージョン 12.3.x は IPv6 をサポートしていません。

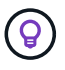

管理ノードのバージョンを確認するには、管理ノードにログインし、ログインバナーに表 示される Element のバージョン番号を確認します。

- NetApp Hybrid Cloud Control を使用して管理サービスバンドルを最新バージョンに更新しておきま す。NetApp Hybrid Cloud Control には、 <https://<ManagementNodeIP>`> からアクセスできます
- 管理ノードをバージョン 12.3.x に更新する場合は、続行するには管理サービス 2.14.60 以降が必要です。
- 追加のネットワークアダプタを設定しておきます(必要な場合)。 の手順に従ってください ["](https://docs.netapp.com/ja-jp/element-software-123/mnode/task_mnode_install_add_storage_NIC.html)[追加](https://docs.netapp.com/ja-jp/element-software-123/mnode/task_mnode_install_add_storage_NIC.html)[のスト](https://docs.netapp.com/ja-jp/element-software-123/mnode/task_mnode_install_add_storage_NIC.html) [レージ](https://docs.netapp.com/ja-jp/element-software-123/mnode/task_mnode_install_add_storage_NIC.html) [NIC](https://docs.netapp.com/ja-jp/element-software-123/mnode/task_mnode_install_add_storage_NIC.html) [の設定](https://docs.netapp.com/ja-jp/element-software-123/mnode/task_mnode_install_add_storage_NIC.html)["](https://docs.netapp.com/ja-jp/element-software-123/mnode/task_mnode_install_add_storage_NIC.html)。

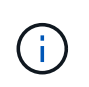

eth0 を SVIP にルーティングできない場合は、永続ボリュームに追加のネットワークアダ プタが必要になることがあります。永続ボリュームを設定できるように、 iSCSI ストレー ジネットワークに新しいネットワークアダプタを設定してください。

• ストレージノードで Element 11.3 以降が実行されていることを確認します。

手順

- 1. 管理ノードの VM RAM を設定します。
	- a. 管理ノード VM の電源をオフにします。
	- b. 管理ノード VM の RAM を 12GB から 24GB RAM に変更します。
	- c. 管理ノード VM の電源をオンにします。
- 2. SSH またはコンソールアクセスを使用して管理ノード仮想マシンにログインします。
- 3. をダウンロードします ["](https://mysupport.netapp.com/site/products/all/details/element-software/downloads-tab)[管理ノード](https://mysupport.netapp.com/site/products/all/details/element-software/downloads-tab) [ISO"](https://mysupport.netapp.com/site/products/all/details/element-software/downloads-tab) ネットアップサポートサイトから管理ノード仮想マシンへの Element ソフトウェアの追加。

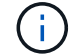

ISO の名前は 'olidfire-fdva-<Element release>-patchX-XXX.X.XXXX.iso' と似ています

4. ダウンロードしたファイルに対して md5sum を実行し、その出力をネットアップサポートサイトにある Element ソフトウェア用の ISO と比較することで、ダウンロードの整合性をチェックします。以下の例を 参照してください。

「sudo md5sum -b 」 <path to ISO>/solidfire-fdva-<Element release > -patchX-XXX.X.XXXX.iso 」を参照 してください

5. 次のコマンドを使用して、管理ノードの ISO イメージをマウントし、ファイルシステムに内容をコピーし ます。

sudo mkdir -p /upgrade

sudo mount <solidfire-fdva-<Element release>-patchX-XX.X.X.XXXX.iso> /mnt

sudo cp -r /mnt/\* /upgrade

6. ホーム・ディレクトリに移動し 'ISO ファイルを /mnt/' からアンマウントします

sudo umount /mnt

7. 管理ノードのスペースを節約するために ISO を削除します。

```
sudo rm <path to iso>/solidfire-fdva-<Element release>-patchX-
XX.X.X.XXXX.iso
```
8. アップグレードする管理ノードで次のコマンドを実行して管理ノードの OS バージョンをアップグレード します。Active IQ コレクタやプロキシの設定など、必要な設定ファイルはすべてアップグレード後も保持 されます。

sudo /sf/rtfi/bin/sfrtfi\_inplace file:///upgrade/casper/filesystem.squashfs sf\_upgrade=1

アップグレードプロセスが完了すると、管理ノードが新しい OS でリブートします。

 $(\sf{i})$ 

この手順で説明した sudo コマンドを実行すると、 SSH セッションが強制終了されます。 継続的な監視を行うには、コンソールアクセスが必要です。アップグレードの実行中にコ ンソールにアクセスできない場合は、 SSH ログインを再試行し、 15~30 分後に接続を確 認します。ログイン後、アップグレードが正常に完了したことを示す SSH バナーで新しい OS バージョンを確認できます。

9. 管理ノードで「 redeploy -mnode 」スクリプトを実行して、以前の管理サービスの設定を保持します。

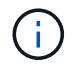

sudo /sf/packages/mnode/redeploy-mnode -mu <mnode user>

 $\left(\begin{array}{c} 1 \end{array}\right)$ 

提供する SSH 機能 ["](https://docs.netapp.com/ja-jp/element-software-123/mnode/task_mnode_enable_remote_support_connections.html)[ネットアップサポートの](https://docs.netapp.com/ja-jp/element-software-123/mnode/task_mnode_enable_remote_support_connections.html) [Remote Support Tunnel](https://docs.netapp.com/ja-jp/element-software-123/mnode/task_mnode_enable_remote_support_connections.html) [\(](https://docs.netapp.com/ja-jp/element-software-123/mnode/task_mnode_enable_remote_support_connections.html) [RST](https://docs.netapp.com/ja-jp/element-software-123/mnode/task_mnode_enable_remote_support_connections.html) [\)セッションア](https://docs.netapp.com/ja-jp/element-software-123/mnode/task_mnode_enable_remote_support_connections.html) [クセス](https://docs.netapp.com/ja-jp/element-software-123/mnode/task_mnode_enable_remote_support_connections.html)["](https://docs.netapp.com/ja-jp/element-software-123/mnode/task_mnode_enable_remote_support_connections.html) 管理サービス 2.18 以降を実行する管理ノードでは、はデフォルトで無効になっていま す。以前に管理ノードで SSH 機能を有効にしていた場合は、が必要になることがあります ["SSH](https://docs.netapp.com/ja-jp/element-software-123/mnode/task_mnode_ssh_management.html) [を](https://docs.netapp.com/ja-jp/element-software-123/mnode/task_mnode_ssh_management.html)[再度無効](https://docs.netapp.com/ja-jp/element-software-123/mnode/task_mnode_ssh_management.html)[にします](https://docs.netapp.com/ja-jp/element-software-123/mnode/task_mnode_ssh_management.html)["](https://docs.netapp.com/ja-jp/element-software-123/mnode/task_mnode_ssh_management.html) をクリックします。

### <span id="page-47-0"></span>管理ノードをバージョン **11.3** から **11.8** にアップグレードします

新しい管理ノード仮想マシンをプロビジョニングすることなく、管理ノードバージョン 11.3 、 11.5 、 11.7 、または 11.8 からバージョン 12.3.x へのインプレースアップグレードを実行できます。

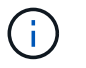

Element 12.3.x 管理ノードはオプションのアップグレードです。既存の環境では必要ありませ ん。

必要なもの

• アップグレードする管理ノードのバージョンが 11.3 、 11.5 、 11.7 、または 11.8 で、 IPv4 ネットワーク を使用していることを確認します。管理ノードバージョン 12.3.x は IPv6 をサポートしていません。

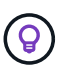

管理ノードのバージョンを確認するには、管理ノードにログインし、ログインバナーに表 示される Element のバージョン番号を確認します。

- NetApp Hybrid Cloud Control を使用して管理サービスバンドルを最新バージョンに更新しておきま す。NetApp Hybrid Cloud Control には、 <https://<ManagementNodeIP>`> からアクセスできます
- 管理ノードをバージョン 12.3.x に更新する場合は、続行するには管理サービス 2.14.60 以降が必要です。
- 追加のネットワークアダプタを設定しておきます(必要な場合)。 の手順に従ってください ["](https://docs.netapp.com/ja-jp/element-software-123/mnode/task_mnode_install_add_storage_NIC.html)[追加](https://docs.netapp.com/ja-jp/element-software-123/mnode/task_mnode_install_add_storage_NIC.html)[のスト](https://docs.netapp.com/ja-jp/element-software-123/mnode/task_mnode_install_add_storage_NIC.html) [レージ](https://docs.netapp.com/ja-jp/element-software-123/mnode/task_mnode_install_add_storage_NIC.html) [NIC](https://docs.netapp.com/ja-jp/element-software-123/mnode/task_mnode_install_add_storage_NIC.html) [の設定](https://docs.netapp.com/ja-jp/element-software-123/mnode/task_mnode_install_add_storage_NIC.html)["](https://docs.netapp.com/ja-jp/element-software-123/mnode/task_mnode_install_add_storage_NIC.html)。

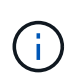

eth0 を SVIP にルーティングできない場合は、永続ボリュームに追加のネットワークアダ プタが必要になることがあります。永続ボリュームを設定できるように、 iSCSI ストレー ジネットワークに新しいネットワークアダプタを設定してください。

• ストレージノードで Element 11.3 以降が実行されていることを確認します。

手順

- 1. 管理ノードの VM RAM を設定します。
	- a. 管理ノード VM の電源をオフにします。
	- b. 管理ノード VM の RAM を 12GB から 24GB RAM に変更します。

c. 管理ノード VM の電源をオンにします。

2. SSH またはコンソールアクセスを使用して管理ノード仮想マシンにログインします。

3. をダウンロードします ["](https://mysupport.netapp.com/site/products/all/details/element-software/downloads-tab)[管理ノード](https://mysupport.netapp.com/site/products/all/details/element-software/downloads-tab) [ISO"](https://mysupport.netapp.com/site/products/all/details/element-software/downloads-tab) ネットアップサポートサイトから管理ノード仮想マシンへの Element ソフトウェアの追加。

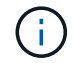

ISO の名前は 'olidfire-fdva-<Element release>-patchX-XXX.X.XXXX.iso' と似ています

4. ダウンロードしたファイルに対して md5sum を実行し、その出力をネットアップサポートサイトにある Element ソフトウェア用の ISO と比較することで、ダウンロードの整合性をチェックします。以下の例を 参照してください。

「sudo md5sum -b 」 <path to ISO>/solidfire-fdva-<Element release > -patchX-XXX.X.XXXX.iso 」を参照 してください

5. 次のコマンドを使用して、管理ノードの ISO イメージをマウントし、ファイルシステムに内容をコピーし ます。

sudo mkdir -p /upgrade

sudo mount <solidfire-fdva-<Element release>-patchX-XX.X.X.XXXX.iso> /mnt

sudo cp -r /mnt/\* /upgrade

6. ホーム・ディレクトリに移動し 'ISO ファイルを /mnt/' からアンマウントします

sudo umount /mnt

7. 管理ノードのスペースを節約するために ISO を削除します。

sudo rm <path to iso>/solidfire-fdva-<Element release>-patchX-XX.X.X.XXXX.iso

8. 11.3 、 11.5 、 11.7 、または 11.8 の管理ノードで、次のコマンドを実行して管理ノードの OS バージョ ンをアップグレードします。Active IQ コレクタやプロキシの設定など、必要な設定ファイルはすべてアッ プグレード後も保持されます。

```
sudo /sf/rtfi/bin/sfrtfi_inplace
file:///upgrade/casper/filesystem.squashfs sf_upgrade=1
```
アップグレードプロセスが完了すると、管理ノードが新しい OS でリブートします。

 $(i)$ 

この手順で説明した sudo コマンドを実行すると、 SSH セッションが強制終了されます。 継続的な監視を行うには、コンソールアクセスが必要です。アップグレードの実行中にコ ンソールにアクセスできない場合は、 SSH ログインを再試行し、 15~30 分後に接続を確 認します。ログイン後、アップグレードが正常に完了したことを示す SSH バナーで新しい OS バージョンを確認できます。

9. 管理ノードで「 redeploy -mnode 」スクリプトを実行して、以前の管理サービスの設定を保持します。

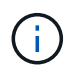

設定に応じて、 Active IQ コレクタサービス、コントローラ ( vCenter ) 、プロキシなどの 以前の管理サービスの設定が適用されます。

sudo /sf/packages/mnode/redeploy-mnode -mu <mnode user>

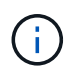

提供する SSH 機能 ["](https://docs.netapp.com/ja-jp/element-software-123/mnode/task_mnode_enable_remote_support_connections.html)[ネットアップサポートの](https://docs.netapp.com/ja-jp/element-software-123/mnode/task_mnode_enable_remote_support_connections.html) [Remote Support Tunnel](https://docs.netapp.com/ja-jp/element-software-123/mnode/task_mnode_enable_remote_support_connections.html) [\(](https://docs.netapp.com/ja-jp/element-software-123/mnode/task_mnode_enable_remote_support_connections.html) [RST](https://docs.netapp.com/ja-jp/element-software-123/mnode/task_mnode_enable_remote_support_connections.html) [\)セッションア](https://docs.netapp.com/ja-jp/element-software-123/mnode/task_mnode_enable_remote_support_connections.html) [クセス](https://docs.netapp.com/ja-jp/element-software-123/mnode/task_mnode_enable_remote_support_connections.html)["](https://docs.netapp.com/ja-jp/element-software-123/mnode/task_mnode_enable_remote_support_connections.html) 管理サービス 2.18 以降を実行する管理ノードでは、はデフォルトで無効になっていま す。以前に管理ノードで SSH 機能を有効にしていた場合は、が必要になることがあります ["SSH](https://docs.netapp.com/ja-jp/element-software-123/mnode/task_mnode_ssh_management.html) [を](https://docs.netapp.com/ja-jp/element-software-123/mnode/task_mnode_ssh_management.html)[再度無効](https://docs.netapp.com/ja-jp/element-software-123/mnode/task_mnode_ssh_management.html)[にします](https://docs.netapp.com/ja-jp/element-software-123/mnode/task_mnode_ssh_management.html)["](https://docs.netapp.com/ja-jp/element-software-123/mnode/task_mnode_ssh_management.html) をクリックします。

<span id="page-49-0"></span>管理ノードをバージョン **12.3.x** にアップグレードします。 **11.1** または **11.0** からアップ グレードします

新しい管理ノード仮想マシンをプロビジョニングすることなく、管理ノード 11.0 または 11.1 からバージョン 12.3.x へのインプレースアップグレードを実行できます。

必要なもの

• ストレージノードで Element 11.3 以降が実行されていることを確認します。

 $\mathbf{1}$ 

最新の HealthTools を使用して Element ソフトウェアをアップグレードしてください。

• アップグレードする管理ノードのバージョンが 11.0 または 11.1 で、 IPv4 ネットワークを使用している ことを確認します。管理ノードバージョン 12.3.x は IPv6 をサポートしていません。

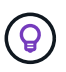

管理ノードのバージョンを確認するには、管理ノードにログインし、ログインバナーに表 示される Element のバージョン番号を確認します。

- 管理ノード 11.0 の場合、 VM メモリを手動で 12GB に増やす必要があります。
- 必要に応じて、管理ノードユーザガイドに記載されているストレージ NIC ( eth1 )の設定手順に従って 追加のネットワークアダプタを設定しておきます。

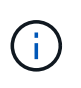

eth0 を SVIP にルーティングできない場合は、永続ボリュームに追加のネットワークアダ プタが必要になることがあります。永続ボリュームを設定できるように、 iSCSI ストレー ジネットワークに新しいネットワークアダプタを設定してください。

手順

1. 管理ノードの VM RAM を設定します。

- a. 管理ノード VM の電源をオフにします。
- b. 管理ノード VM の RAM を 12GB から 24GB RAM に変更します。
- c. 管理ノード VM の電源をオンにします。
- 2. SSH またはコンソールアクセスを使用して管理ノード仮想マシンにログインします。
- 3. をダウンロードします ["](https://mysupport.netapp.com/site/products/all/details/element-software/downloads-tab)[管理ノード](https://mysupport.netapp.com/site/products/all/details/element-software/downloads-tab) [ISO"](https://mysupport.netapp.com/site/products/all/details/element-software/downloads-tab) ネットアップサポートサイトから管理ノード仮想マシンへの Element ソフトウェアの追加。

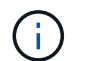

ISO の名前は 'olidfire-fdva-<Element release>-patchX-XXX.X.XXXX.iso' と似ています

4. ダウンロードしたファイルに対して md5sum を実行し、その出力をネットアップサポートサイトにある Element ソフトウェア用の ISO と比較することで、ダウンロードの整合性をチェックします。以下の例を 参照してください。

sudo md5sum -b <path to iso>/solidfire-fdva-<Element release>-patchX-XX.X.X.XXXX.iso

5. 次のコマンドを使用して、管理ノードの ISO イメージをマウントし、ファイルシステムに内容をコピーし ます。

sudo mkdir -p /upgrade

sudo mount solidfire-fdva-<Element release>-patchX-XX.X.X.XXXX.iso /mnt

```
sudo cp -r /mnt/* /upgrade
```
6. ホームディレクトリに移動し、 ISO ファイルを /mnt からアンマウントします。

sudo umount /mnt

7. 管理ノードのスペースを節約するために ISO を削除します。

sudo rm <path to iso>/solidfire-fdva-<Element release>-patchX-XX.X.X.XXXX.iso

8. 次のいずれかのスクリプトを実行して、管理ノードの OS バージョンをアップグレードします。使用して いるバージョンに適したスクリプトのみを実行してください。各スクリプトでは、 Active IQ コレクタや プロキシの設定など、必要な設定ファイルはすべてアップグレード後も保持されます。

a. 11.1 (11.1.0.73)の管理ノードの場合は次のコマンドを実行します。

```
sudo /sf/rtfi/bin/sfrtfi_inplace
file:///upgrade/casper/filesystem.squashfs sf_upgrade=1
sf keep paths="/sf/packages/solidfire-sioc-4.2.3.2288
/sf/packages/solidfire-nma-1.4.10/conf /sf/packages/sioc
/sf/packages/nma"
```
b. 11.1 (11.1.0.72)の管理ノードの場合は次のコマンドを実行します。

```
sudo /sf/rtfi/bin/sfrtfi_inplace
file:///upgrade/casper/filesystem.squashfs sf_upgrade=1
sf keep paths="/sf/packages/solidfire-sioc-4.2.1.2281
/sf/packages/solidfire-nma-1.4.10/conf /sf/packages/sioc
/sf/packages/nma"
```
c. 11.0 (11.0.0.781)の管理ノードの場合は次のコマンドを実行します。

```
sudo /sf/rtfi/bin/sfrtfi_inplace
file:///upgrade/casper/filesystem.squashfs sf_upgrade=1
sf keep paths="/sf/packages/solidfire-sioc-4.2.0.2253
/sf/packages/solidfire-nma-1.4.8/conf /sf/packages/sioc
/sf/packages/nma"
```
アップグレードプロセスが完了すると、管理ノードが新しい OS でリブートします。

 $\left(\begin{array}{c} \text{i} \end{array}\right)$ 

この手順で説明した sudo コマンドを実行すると、 SSH セッションが強制終了されます。 継続的な監視を行うには、コンソールアクセスが必要です。アップグレードの実行中にコ ンソールにアクセスできない場合は、 SSH ログインを再試行し、 15~30 分後に接続を確 認します。ログイン後、アップグレードが正常に完了したことを示す SSH バナーで新しい OS バージョンを確認できます。

9. 12.3.x 管理ノードで、「 upgrade-mnode 」スクリプトを実行して、以前の設定を保持します。

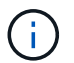

11.0 または 11.1 の管理ノードから移行している場合、 Active IQ コレクタが新しい形式に コピーされます。

a. 既存の管理ノード 11.0 または 11.1 で単一のストレージクラスタを管理しており、永続ボリュームが ある場合:

sudo /sf/packages/mnode/upgrade-mnode -mu <mnode user> -pv <true persistent volume> -pva <persistent volume account name - storage volume account>

b. 既存の管理ノード 11.0 または 11.1 で単一のストレージクラスタを管理しており、永続ボリュームが

ない場合:

sudo /sf/packages/mnode/upgrade-mnode -mu <mnode user>

c. 既存の管理ノード 11.0 または 11.1 で複数のストレージクラスタを管理しており、永続ボリュームが ある場合:

sudo /sf/packages/mnode/upgrade-mnode -mu <mnode user> -pv <true persistent volume> -pva <persistent volume account name - storage volume account> -pvm <persistent volumes mvip>

d. 既存の管理ノード 11.0 または 11.1 で複数のストレージクラスタを管理しており、永続ボリュームが ない場合(「 -pvm 」フラグでクラスタのいずれかの MVIP アドレスを指定):

sudo /sf/packages/mnode/upgrade-mnode -mu <mnode user> -pvm <mvip for persistent volumes>

- 10. ( NetApp Element Plug-in for vCenter Server を使用するすべての NetApp SolidFire オールフラッシュス トレージ環境)の手順に従って、 12.3.x 管理ノードで vCenter Plug-in を更新します ["Element Plug-in for](#page-56-0) [vCenter Server](#page-56-0) [をアップグレードします](#page-56-0)["](#page-56-0) トピック:
- 11. 管理ノード API を使用して、インストール環境のアセット ID を確認します。
	- a. ブラウザから、管理ノードの REST API UI にログインします。

i. ストレージの MVIP にアクセスしてログインします。次の手順で証明書が承認されます。

b. 管理ノードでインベントリサービス REST API UI を開きます。

https://<ManagementNodeIP>/inventory/1/

- c. 「 \* Authorize \* 」(認証)を選択して、次の手順を実行
	- i. クラスタのユーザ名とパスワードを入力します。
	- ii. クライアント ID を「 m node-client 」として入力します。
	- iii. セッションを開始するには、 \* Authorize \* を選択します。
	- iv. ウィンドウを閉じます。
- d. REST API UI で、 \* 一部のユーザに一時的な処理を開始 / インストール \* を選択します。
- e. [\* 試してみてください \* ] を選択します。
- f. [\* Execute] を選択します。
- g. コード 200 の応答本文から ' インストールの ID をコピーします

インストール環境には、インストールまたはアップグレード時に作成されたベースアセットの構成が 含まれています。

### <span id="page-53-0"></span>管理ノードバージョン **10.x** から **11.x** への移行

管理ノードのバージョンが 10.x の場合、 10.x から 11.x にアップグレードすることはできません代わりに、 ここに記載する移行手順を使用して、新しく導入した 11.1 の管理ノードに 10.x から設定をコピーします。現 在の管理ノードが 11.0 以降の場合は、この手順は省略してください。管理ノード 11.0 または 11.1 とが必要 です ["](#page-5-0)[最新の](#page-5-0) [HealthTools"](#page-5-0) Element ソフトウェアを 10.3 以降から 11.x にアップグレードします

手順

- 1. VMware vSphere インターフェイスで、管理ノード 11.1 OVA を導入し、電源をオンにします。
- 2. 管理ノードの VM コンソールを開きます。ターミナルユーザインターフェイス( TUI )が起動します。
- 3. TUI を使用して新しい管理者の ID を作成し、パスワードを割り当てます。
- 4. 管理ノードの TUI で、新しい ID とパスワードを使用して管理ノードにログインし、動作を確認します。
- 5. vCenter または管理ノードの TUI で、管理ノード 11.1 の IP アドレスを取得し、ポート 9443 でこの IP ア ドレスにアクセスして管理ノード UI を開きます。

https://<mNode 11.1 IP address>:9443

- 6. vSphere で、 \* NetApp Element Configuration \* > \* mNode Settings \* の順に選択します。(旧バージョン では、最上位のメニューは \* NetApp SolidFire 構成 \* です)。
- 7. \* アクション \* > \* クリア \* を選択します。
- 8. 確認するには、 \* はい \* を選択します。mNode Status フィールドに Not Configured と表示されるはずで す。

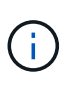

最初に「 \* mNode Settings \* 」タブに移動すると、 mNode の Status フィールドに、想定 される「 Up \* 」ではなく「 \* Not Configured \* 」と表示されることがあります。 \* Actions \* > \* Clear \* を選択できない場合があります。ブラウザの表示を更新します。mNode の Status フィールドには、最終的に **up** と表示されます。

- 9. vSphere からログアウトします。
- 10. Web ブラウザで、管理ノード登録ユーティリティを開き、 \* QoSSIOC サービス管理 \* を選択します。

https://<mNode 11.1 IP address>:9443

11. QoSSIOC の新しいパスワードを設定します。

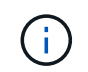

デフォルトのパスワードは SolidFire ですこのパスワードは、新しいパスワードを設定する ために必要です。

12. [\* vCenter Plug-in Registration \* ( vCenter Plug-in の登録 \* ) ] タブを選択します。

13. [ プラグインの更新 ] を選択します。

- 14. 必要な値を入力します。完了したら、 \* アップデート \* を選択します。
- 15. vSphere にログインし、 \* NetApp Element 構成 \* > \* mNode 設定 \* を選択します。
- 16. \* アクション \* > \* 設定 \* を選択します。
- 17. 管理ノードの IP アドレス、管理ノードのユーザ ID (ユーザ名は「 admin 」)、登録ユーティリティの「 QoSSIOC サービス管理 \* 」タブで設定したパスワード、および vCenter のユーザ ID とパスワードを入力 します。

vSphere で、 mNode 設定 \* タブに mNode ステータスが \* up \* と表示されます。これは、管理ノード 11.1 が vCenter に登録されていることを示します。

- 18. 管理ノード登録ユーティリティ(「 https://<mNode 11.1 IP address>:9443 」)から、 \*QoSSIOC サービ ス Management \* から SIOC サービスを再起動します。
- 19. 1 分ほど待ってから、「 \* NetApp Element Configuration \* > \* mNode Settings \* 」タブを確認しま す。mNode のステータスが「 \* up 」と表示されるはずです。

ステータスが「 \* down 」の場合は、「 /sf/packages/sioc/app.properties` 」の権限を確認します。ファイ ル所有者には、読み取り、書き込み、および実行の各権限が必要です。正しい権限は次のように表示され ます。

 $-$ rwy------

- 20. SIOC プロセスが開始され、 vCenter で mNode のステータスが「 up 」と表示されたら、管理ノードの「 f—hci-nma 」サービスのログを確認します。エラーメッセージは表示されません。
- 21. (管理ノード 11.1 の場合のみ) root 権限で管理ノードバージョン 11.1 に SSH 接続し、次のコマンドを 使用して NMA サービスを開始します。

# systemctl enable /sf/packages/nma/systemd/sf-hci-nma.service

# systemctl start sf-hci-nma21

- 22. vCenter から、ドライブの削除、ドライブの追加、またはノードのリブートを実行します。これによりス トレージアラートがトリガーされ、 vCenter で報告されます。アラートが生成されれば、 NMA システム アラートは想定どおりに機能しています。
- 23. ONTAP Select が vCenter に設定されている場合、前の管理ノードの「 .ots.properties` 」ファイルを管理 ノードバージョン 11.1x/sf/packages/NMA /conf/.ots.properties` ファイルにコピーして NMA で ONTAP Select アラートを設定し、次のコマンドを使用して NMA サービスを再起動します。

systemctl restart sf-hci-nma

24. 次のコマンドを使用してログを表示し、 ONTAP Select が動作していることを確認します。

journalctl -f | grep -i ots

25. 次の手順で Active IQ を設定します。

a. 管理ノードバージョン 11.1 に SSH 接続し ''/sf/packages/collector' ディレクトリに移動します

b. 次のコマンドを実行します。

```
sudo ./manage-collector.py --set-username netapp --set-password --set
-mvip <MVIP>
```
c. プロンプトが表示されたら、管理ノード UI のパスワードを入力します。

d. 次のコマンドを実行します。

./manage-collector.py --get-all

sudo systemctl restart sfcollector

- e. 「 fcollector 」ログを確認し、正常に動作していることを確認します。
- 26. vSphere で、 \* NetApp Element Configuration \* > \* mNode Settings \* タブに mNode ステータスが \* up \* と表示される必要があります。
- 27. NMA からシステムアラートと ONTAP Select アラートが報告されていることを確認します。
- 28. すべての動作が想定どおりであることを確認したら、管理ノード 10.x の VM をシャットダウンして削除 します。

<span id="page-55-0"></span>管理ノード **REST API** を使用して認証を再設定します

既存の管理ノードは、( 1 )管理サービスと( 2 ) Element ストレージを順番にアップグレードした場合で も維持できます。別のアップグレード順序を使用した場合は、インプレース管理ノードのアップグレード手順 を参照してください。

作業を開始する前に

- 管理サービスを 2.10.29 以降に更新しておきます。
- ストレージクラスタで Element 12.0 以降が実行されている。
- 管理ノードは 11.3 以降です。
- 管理サービスを順番に更新し、 Element ストレージをアップグレードしておきます。この手順を使用して 認証を再設定するには、説明されている順序でアップグレードを完了する必要があります。

手順

1. 管理ノードで管理ノード REST API UI を開きます。

https://<ManagementNodeIP>/mnode

2. 「 \* Authorize \* 」(認証)を選択して、次の手順を実行

a. クラスタのユーザ名とパスワードを入力します。

b. 値がまだ入力されていない場合は、クライアント ID を「 m node-client 」として入力します。

c. セッションを開始するには、 \* Authorize \* を選択します。

- 3. REST API UI から、 \* POST /services/reconfigure -auth\* を選択します。
- 4. [\* 試してみてください \* ] を選択します。
- 5. \*LOAD\_images \* パラメータでは 'TRUE' を選択します
- 6. [\* Execute] を選択します。

応答の本文は、再設定が正常に完了したことを示します。

# 詳細については、こちらをご覧ください

- ["SolidFire](https://docs.netapp.com/us-en/element-software/index.html) [および](https://docs.netapp.com/us-en/element-software/index.html) [Element](https://docs.netapp.com/us-en/element-software/index.html) [ソフトウェアのドキュメント](https://docs.netapp.com/us-en/element-software/index.html)["](https://docs.netapp.com/us-en/element-software/index.html)
- ["vCenter Server](https://docs.netapp.com/us-en/vcp/index.html) [向け](https://docs.netapp.com/us-en/vcp/index.html) [NetApp Element](https://docs.netapp.com/us-en/vcp/index.html) [プラグイン](https://docs.netapp.com/us-en/vcp/index.html)["](https://docs.netapp.com/us-en/vcp/index.html)

# <span id="page-56-0"></span>**Element Plug-in for vCenter Server** をアップグレードします

既存のvSphere環境にNetApp Element Plug-in for VMware vCenter Serverが登録されて いる場合は、プラグインサービスが含まれている管理サービスパッケージを最初に更新 したあとで、プラグインの登録を更新できます。

登録ユーティリティを使用して、 vCenter Server Virtual Appliance ( vCSA )または Windows でプラグイン の登録を更新できます。vCenter Plug-in の登録変更は、プラグインを使用するすべての vCenter Server で行 う必要があります。

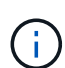

管理サービス2.22.7には、リモートプラグインを含むElement Plug-in for vCenter Server 5.0が 含まれています。Elementプラグインを使用する場合は、ローカルプラグインのサポートを削 除するVMwareの指示に従って、管理サービス2.22.7以降にアップグレードする必要がありま す。 ["](https://kb.vmware.com/s/article/87880)[詳細はこちら。](https://kb.vmware.com/s/article/87880)["](https://kb.vmware.com/s/article/87880)。

### **Element vCenter Plug-in 5.0**以降

このアップグレード手順では、次のアップグレードシナリオについて説明します。

- Element Plug-in for vCenter Server 5.2、5.1、または5.0にアップグレードする。
- HTML5 vSphere Web Client 8.0または7.0にアップグレードする。

Element Plug-in for vCenter 5.0以降はvCenter Server 6.7および6.5と互換性がありま せん。

 $(i)$ 

Element Plug-in for vCenter Server 4.xを5.xにアップグレードすると、vCenterインスタン スからリモートプラグインにデータをコピーできないため、プラグインが設定されている クラスタは失われます。クラスタをリモートプラグインに再度追加する必要があります。 これは、ローカルプラグインからリモートプラグインにアップグレードする場合の1回限 りのアクティビティです。

### **Element vCenter Plug-in 4.10**以前

このアップグレード手順では、次のアップグレードシナリオについて説明します。

- vCenter Server 4.10、4.9、4.8、4.7、4.6、 4.5または4.4。
- 7.0 、 6.7 、または 6.5 の HTML5 vSphere Web Client にアップグレードする。
- このプラグインは、VMware vCenter Server 4.x向けVMware vCenter Server 8.0 for Element Plug-inと互換 性がありません
- このプラグインは、VMware vCenter Server 6.5 for Element Plug-in for VMware vCenter Server 4.6、 4.7、および4.8とは互換性がありません。
	- 6.7 Flash vSphere Web Client にアップグレードする。

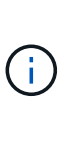

このプラグインは、 Flash 用の vSphere Web Client バージョン 6.7 U2 、 Flash および HTML5 用の 6.7 U3 、および 7.0 U1 に対応しています。このプラグインは、 HTML5 vSphere Web Client バージョン 6.7 U2 ビルド 13007421 および更新 2a より前にリリース されたその他の 6.7 U2 ビルド(ビルド 13643870 )とは互換性がありません。サポート される vSphere のバージョンの詳細については、のリリースノートを参照してください ["](https://docs.netapp.com/us-en/vcp/rn_relatedrn_vcp.html#netapp-element-plug-in-for-vcenter-server) [プラグインのバージョン](https://docs.netapp.com/us-en/vcp/rn_relatedrn_vcp.html#netapp-element-plug-in-for-vcenter-server)["](https://docs.netapp.com/us-en/vcp/rn_relatedrn_vcp.html#netapp-element-plug-in-for-vcenter-server)。

必要なもの

- \* 管理者権限 \* :プラグインをインストールするための vCenter Administrator ロールの権限があります。
- \* vSphere のアップグレード \* : NetApp Element Plug-in for vCenter Server をアップグレードする前に、 必要な vCenter のアップグレードを実行しておきます。以下の手順は、 vCenter のアップグレードが完了 していることを前提としています。
- \* vCenter Server :**vCenter Plug-in**バージョン**4.x**または**5.x**が**vCenter Server**に登録されている。登録ユ ーティリティを使用します **(<https://<ManagementNodeIP>:9443>**)で、 Registration Status を選択 し、必要なフィールドに情報を入力して Check Status \*を選択し、vCenter Plug-inがすでに登録されてい ること、および現在のインストールバージョン番号を確認します。

 $\left( \begin{matrix} 1 \end{matrix} \right)$ 

- \* 管理サービスの更新 \* :を更新しました ["](https://mysupport.netapp.com/site/products/all/details/mgmtservices/downloads-tab)[管理サービスのバンドル](https://mysupport.netapp.com/site/products/all/details/mgmtservices/downloads-tab)["](https://mysupport.netapp.com/site/products/all/details/mgmtservices/downloads-tab) を最新バージョンに更新しま す。vCenter プラグインの更新は、ネットアップの SolidFire オールフラッシュストレージに関する製品の メジャーリリース以外でリリースされた管理サービスの更新を使用して配布されます。
- 管理ノードのアップグレード:
	- Element vCenterプラグイン5.0以降では、これまで管理ノードを実行しています ["](#page-42-0)[アップグレード](#page-42-0)[済](#page-42-0) [み](#page-42-0)["](#page-42-0) をバージョン12.3.x以降にアップグレードします。
	- Element vCenterプラグイン4.4~4.10では、以前から管理ノードを実行しています ["](#page-42-0)[アップグレード](#page-42-0)[済](#page-42-0) [み](#page-42-0)["](#page-42-0) バージョン 11.3 以降。vCenter Plug-in 4.4以降では、個別のサービスを提供するモジュラアーキテ クチャを備えた11.3以降の管理ノードが必要です。管理ノードの電源をオンにして IP アドレスまたは DHCP アドレスを設定しておく必要があります。
- \* Elementストレージのアップグレード\*:
	- Element vCenterプラグイン5.0以降では、NetApp Element ソフトウェア12.3.x以降を実行するクラス タが必要です。
	- Element vCenterプラグイン4.10以前では、NetApp Element ソフトウェア11.3以降を実行するクラス タが必要です。
- \* vSphere Web Client \* :プラグインのアップグレードを開始する前に vSphere Web Client からログアウ トしました。Web Client からログアウトしないと、このプロセスで行ったプラグインへの更新が認識され ません。

手順

1. 登録用の TCP ポートを含む管理ノードの IP アドレスをブラウザに入力します。 <https://<ManagementNodeIP>:9443`> 登録ユーティリティの UI が開き、プラグインの \* Manage QoSSIOC Service Credentials \* ページが表示されます。

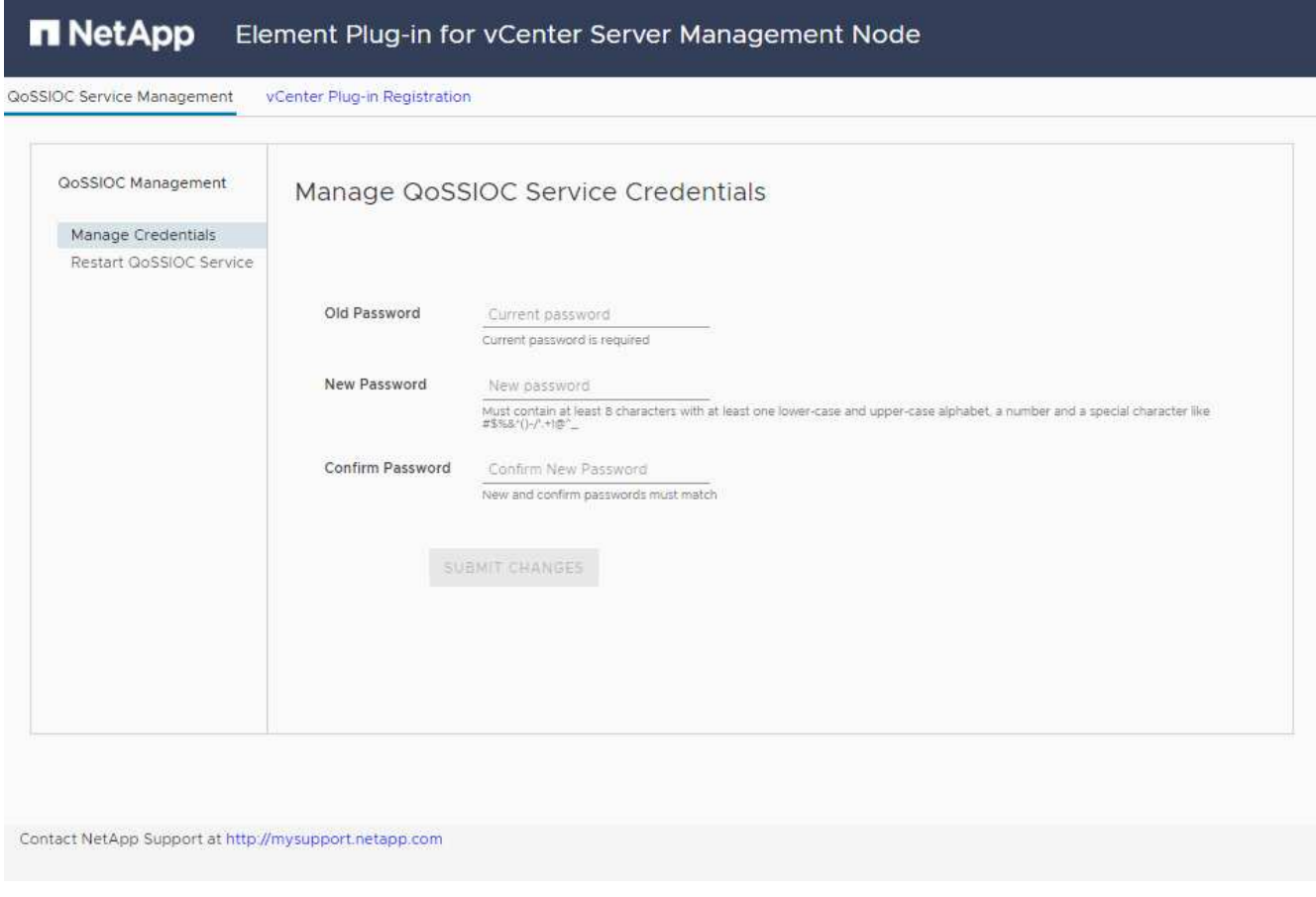

- 2. vCenter Plug-in Registration \* を選択します。
	- Element Plug-in for vCenter Server 5.xの[vCenter Plug-in Registration]ページ:

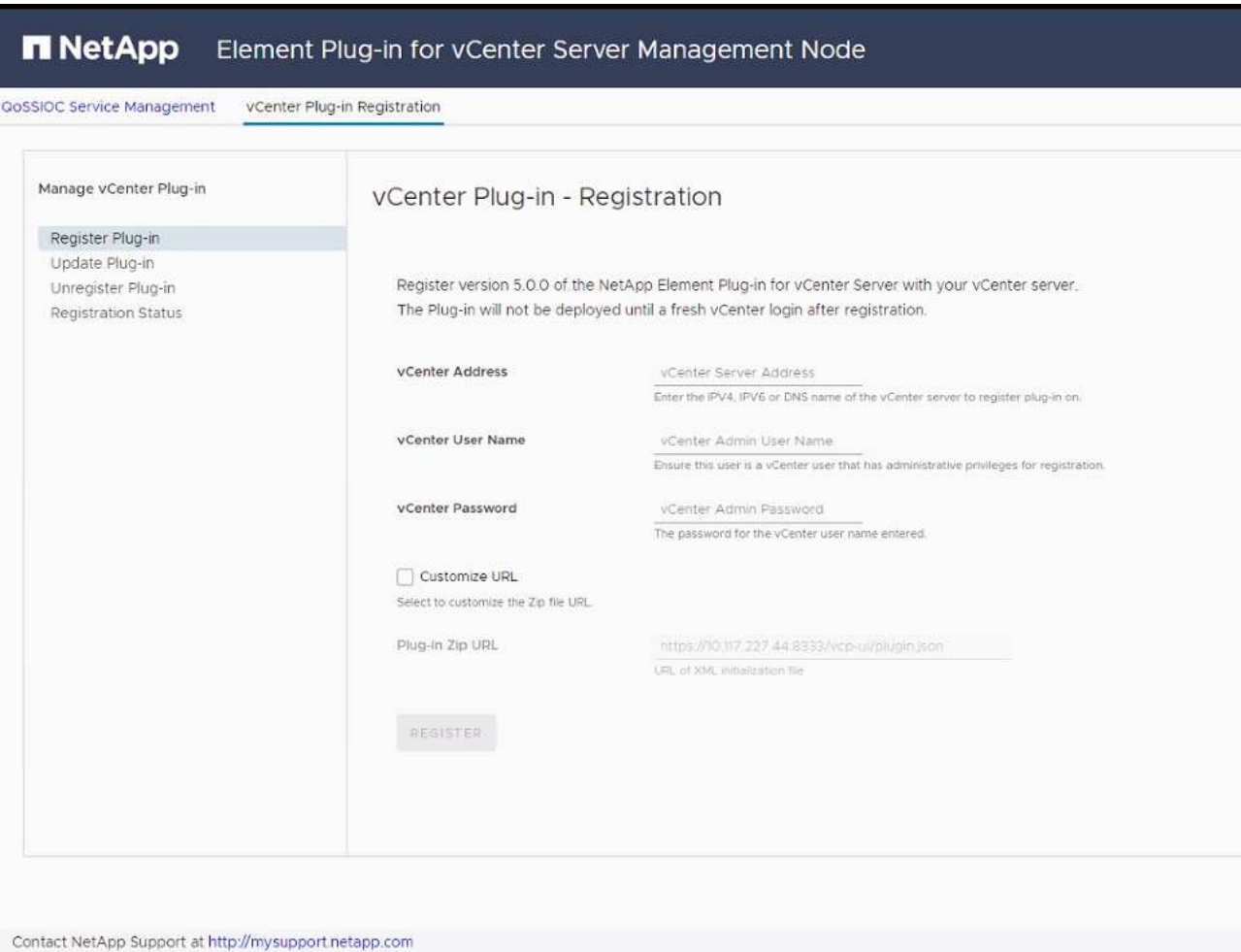

◦ Element Plug-in for vCenter Server 4.10以前のvCenter Plug-inの登録ページ:

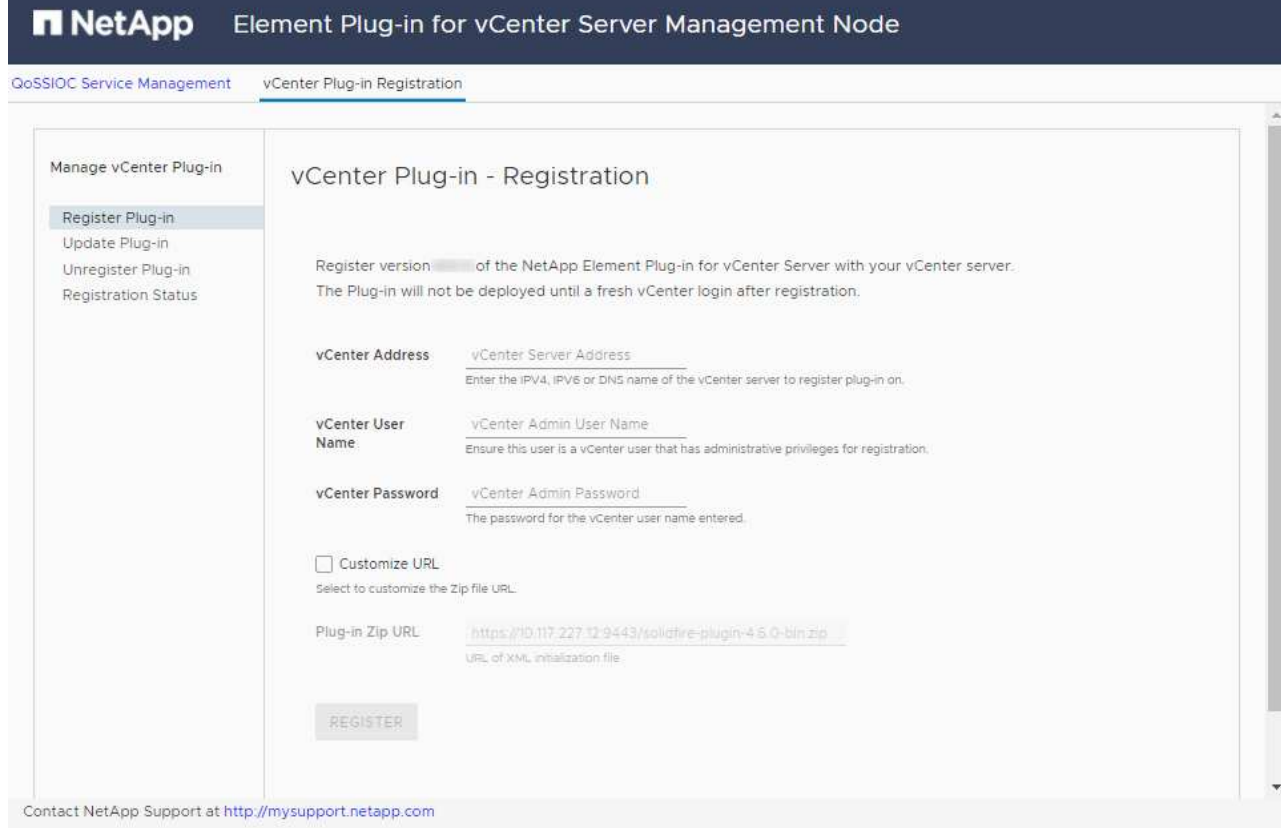

- 3. Manage vCenter Plug-in \* で、 \* Update Plug-in \* を選択します。
- 4. 次の情報を確認し、必要に応じて更新します。
	- a. プラグインを登録する vCenter サービスの IPv4 アドレスまたは FQDN 。
	- b. vCenter Administrator のユーザ名。

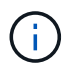

vCenter Administrator ロールの権限を持つユーザのユーザ名とパスワードを入力する必 要があります。

- c. vCenter Administrator のパスワード。
- d. (社内サーバ/ダークサイトの場合)Element Plug-in for vCenterのバージョンに応じて、プラグイン のJSONファイルまたはプラグインのZIPのカスタムURL:
	- i. Element Plug-in for vCenter Server 5.0以降、プラグインのJSONファイルのカスタムURL。

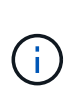

HTTPまたはHTTPSサーバ(ダークサイト)を使用している場合、またはJSONフ ァイル名やネットワーク設定を変更した場合は、「\* Custom URL \*」を選択し てURLをカスタマイズできます。URL をカスタマイズする場合の追加の設定手順に ついては、社内(ダークサイト)の HTTP サーバの vCenter プロパティの変更に関 する Element Plug-in for vCenter Server のドキュメントを参照してください。

ii. Element Plug-in for vCenter Server 4.10以前の場合は、プラグインのZIPのカスタムURL。

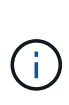

HTTP または HTTPS サーバ(ダークサイト)を使用している場合、または ZIP フ ァイル名やネットワーク設定を変更した場合は、「 \* Custom URL \* 」を選択して URL をカスタマイズできます。URL をカスタマイズする場合の追加の設定手順に ついては、社内(ダークサイト)の HTTP サーバの vCenter プロパティの変更に関 する Element Plug-in for vCenter Server のドキュメントを参照してください。

5. 「 \* Update \* 」を選択します。

登録が完了すると、登録ユーティリティの UI にバナーが表示されます。

6. vSphere Web Client に vCenter Administrator としてログインします。vSphere Web Client にすでにログ インしている場合は、ログアウトし、 2~3 分待ってから再度ログインする必要があります。

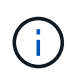

この操作により、新しいデータベースが作成され、 vSphere Web Client でのインストール が完了します。

- 7. vSphere Web Client で、タスクモニタで次のタスクが完了していることを確認します。「ダウンロードプ ラグイン」および「デプロイプラグイン」。
- 8. vSphere Web Clientの\* Shortcuts \*タブとサイドパネルにプラグインの拡張ポイントが表示されているこ とを確認します。
	- Element Plug-in for vCenter Server 5.0以降では、NetApp Element リモートプラグイン拡張ポイント が表示されます。

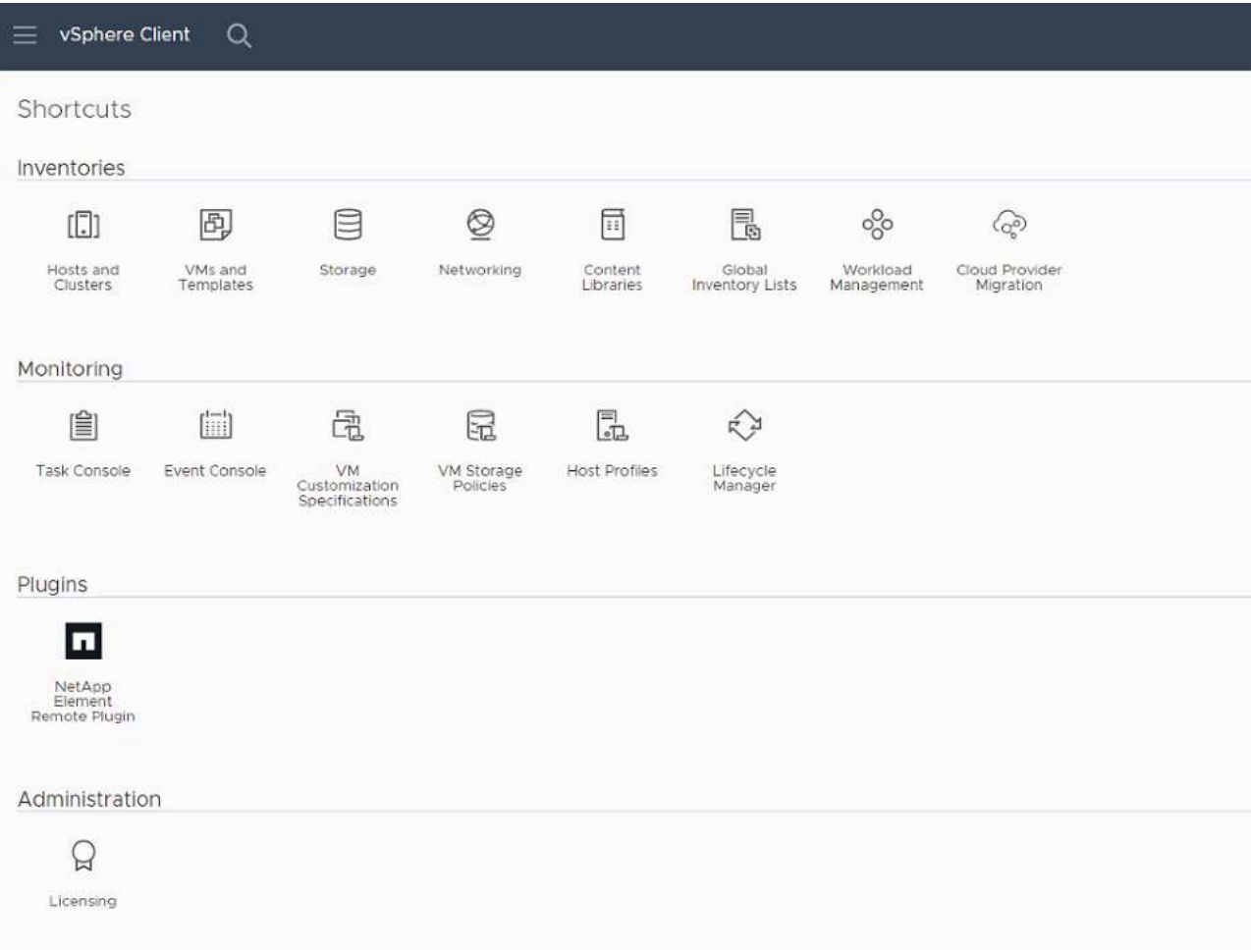

◦ Element Plug-in for vCenter Server 4.10以前では、NetApp Element Configuration and Management拡 張ポイントが表示されます。

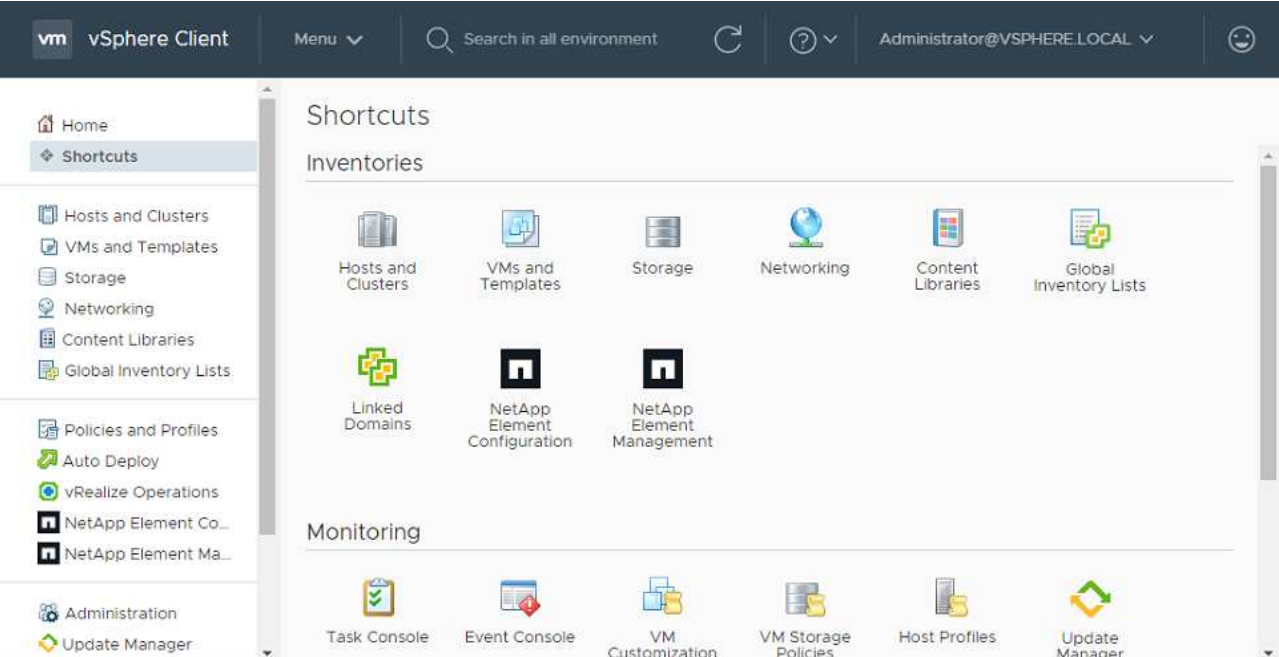

vCenter Plug-in のアイコンが表示されない場合は、を参照してください ["vCenter Server](https://docs.netapp.com/us-en/vcp/vcp_reference_troubleshoot_vcp.html#plug-in-registration-successful-but-icons-do-not-appear-in-web-client) [向](https://docs.netapp.com/us-en/vcp/vcp_reference_troubleshoot_vcp.html#plug-in-registration-successful-but-icons-do-not-appear-in-web-client) [け](https://docs.netapp.com/us-en/vcp/vcp_reference_troubleshoot_vcp.html#plug-in-registration-successful-but-icons-do-not-appear-in-web-client) [Element](https://docs.netapp.com/us-en/vcp/vcp_reference_troubleshoot_vcp.html#plug-in-registration-successful-but-icons-do-not-appear-in-web-client) [プラグイン](https://docs.netapp.com/us-en/vcp/vcp_reference_troubleshoot_vcp.html#plug-in-registration-successful-but-icons-do-not-appear-in-web-client)["](https://docs.netapp.com/us-en/vcp/vcp_reference_troubleshoot_vcp.html#plug-in-registration-successful-but-icons-do-not-appear-in-web-client) プラグインのトラブルシューティングに関するドキュメント。

VMware vCenter Server 6.7U1を使用してNetApp Element Plug-in for vCenter Server 4.8以  $(i)$ 降にアップグレードしたあとに、ストレージクラスタが表示されないか、NetApp Element 構成の「クラスタ」および「QoSSIOC設定\*」のセクションにサーバエラーが表示される場 合は、を参照してください ["vCenter Server](https://docs.netapp.com/us-en/vcp/vcp_reference_troubleshoot_vcp.html#error_vcp48_67u1) [向け](https://docs.netapp.com/us-en/vcp/vcp_reference_troubleshoot_vcp.html#error_vcp48_67u1) [Element](https://docs.netapp.com/us-en/vcp/vcp_reference_troubleshoot_vcp.html#error_vcp48_67u1) [プラグイン](https://docs.netapp.com/us-en/vcp/vcp_reference_troubleshoot_vcp.html#error_vcp48_67u1)["](https://docs.netapp.com/us-en/vcp/vcp_reference_troubleshoot_vcp.html#error_vcp48_67u1) これらのエラーのト ラブルシューティングに関するドキュメント。

9. プラグインの \* NetApp Element 構成 \* 拡張ポイントの \* バージョン情報 \* タブでバージョンの変更を確認 します。

次のバージョンの詳細またはより新しいバージョンの詳細が表示されます。

NetApp Element Plug-in Version: 5.2 NetApp Element Plug-in Build Number: 12

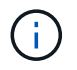

vCenter Plug-in には、オンラインヘルプが用意されています。ヘルプの最新のコンテンツが読 み込まれるようにするために、プラグインをアップグレードしたあとにブラウザキャッシュを クリアしてください。

詳細については、こちらをご覧ください

- ["SolidFire](https://docs.netapp.com/us-en/element-software/index.html) [および](https://docs.netapp.com/us-en/element-software/index.html) [Element](https://docs.netapp.com/us-en/element-software/index.html) [ソフトウェアのドキュメント](https://docs.netapp.com/us-en/element-software/index.html)["](https://docs.netapp.com/us-en/element-software/index.html)
- ["vCenter Server](https://docs.netapp.com/us-en/vcp/index.html) [向け](https://docs.netapp.com/us-en/vcp/index.html) [NetApp Element](https://docs.netapp.com/us-en/vcp/index.html) [プラグイン](https://docs.netapp.com/us-en/vcp/index.html)["](https://docs.netapp.com/us-en/vcp/index.html)

Copyright © 2024 NetApp, Inc. All Rights Reserved. Printed in the U.S.このドキュメントは著作権によって保 護されています。著作権所有者の書面による事前承諾がある場合を除き、画像媒体、電子媒体、および写真複 写、記録媒体、テープ媒体、電子検索システムへの組み込みを含む機械媒体など、いかなる形式および方法に よる複製も禁止します。

ネットアップの著作物から派生したソフトウェアは、次に示す使用許諾条項および免責条項の対象となりま す。

このソフトウェアは、ネットアップによって「現状のまま」提供されています。ネットアップは明示的な保 証、または商品性および特定目的に対する適合性の暗示的保証を含み、かつこれに限定されないいかなる暗示 的な保証も行いません。ネットアップは、代替品または代替サービスの調達、使用不能、データ損失、利益損 失、業務中断を含み、かつこれに限定されない、このソフトウェアの使用により生じたすべての直接的損害、 間接的損害、偶発的損害、特別損害、懲罰的損害、必然的損害の発生に対して、損失の発生の可能性が通知さ れていたとしても、その発生理由、根拠とする責任論、契約の有無、厳格責任、不法行為(過失またはそうで ない場合を含む)にかかわらず、一切の責任を負いません。

ネットアップは、ここに記載されているすべての製品に対する変更を随時、予告なく行う権利を保有します。 ネットアップによる明示的な書面による合意がある場合を除き、ここに記載されている製品の使用により生じ る責任および義務に対して、ネットアップは責任を負いません。この製品の使用または購入は、ネットアップ の特許権、商標権、または他の知的所有権に基づくライセンスの供与とはみなされません。

このマニュアルに記載されている製品は、1つ以上の米国特許、その他の国の特許、および出願中の特許によ って保護されている場合があります。

権利の制限について:政府による使用、複製、開示は、DFARS 252.227-7013(2014年2月)およびFAR 5252.227-19(2007年12月)のRights in Technical Data -Noncommercial Items(技術データ - 非商用品目に関 する諸権利)条項の(b)(3)項、に規定された制限が適用されます。

本書に含まれるデータは商用製品および / または商用サービス(FAR 2.101の定義に基づく)に関係し、デー タの所有権はNetApp, Inc.にあります。本契約に基づき提供されるすべてのネットアップの技術データおよび コンピュータ ソフトウェアは、商用目的であり、私費のみで開発されたものです。米国政府は本データに対 し、非独占的かつ移転およびサブライセンス不可で、全世界を対象とする取り消し不能の制限付き使用権を有 し、本データの提供の根拠となった米国政府契約に関連し、当該契約の裏付けとする場合にのみ本データを使 用できます。前述の場合を除き、NetApp, Inc.の書面による許可を事前に得ることなく、本データを使用、開 示、転載、改変するほか、上演または展示することはできません。国防総省にかかる米国政府のデータ使用権 については、DFARS 252.227-7015(b)項(2014年2月)で定められた権利のみが認められます。

#### 商標に関する情報

NetApp、NetAppのロゴ、<http://www.netapp.com/TM>に記載されているマークは、NetApp, Inc.の商標です。そ の他の会社名と製品名は、それを所有する各社の商標である場合があります。